# **Dell S2421HS/S2721HS/S2421HSX/ S2721HSX Monitor**

Felhasználói útmutató

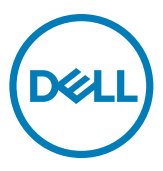

**Monitor típusa: S2421HS/S2721HS/S2421HSX/S2721HSX Hatósági Típus: S2421Ht/S2721Ht**

- **MEGJEGYZÉS: A MEGJEGYZÉS fontos információkra utal, amelyek segítenek a monitor jobb kihasználásában.**
- **VIGYÁZAT: A VIGYÁZAT jelzés a hardver meghibásodását vagy az adatvesztés lehetőségét jelzi, ha nem tartják be az utasításokat.**
- **FIGYELEM: A FIGYELEM anyagi kár, személyi sérülés vagy halál potenciális veszélyére hívja fel a figyelmet.**

**Szerzői jog © 2020. Dell Inc. vagy leányvállalatai. Minden jog fenntartva.** A Dell, az EMC és egyéb védjegyek a Dell Inc. vagy leányvállalatainak védjegyei. Az egyéb védjegyek tulajdonosaik védjegyei lehetnek.

 $2020 - 11$ 

Rev. A01

# **Tartalomjegyzék**

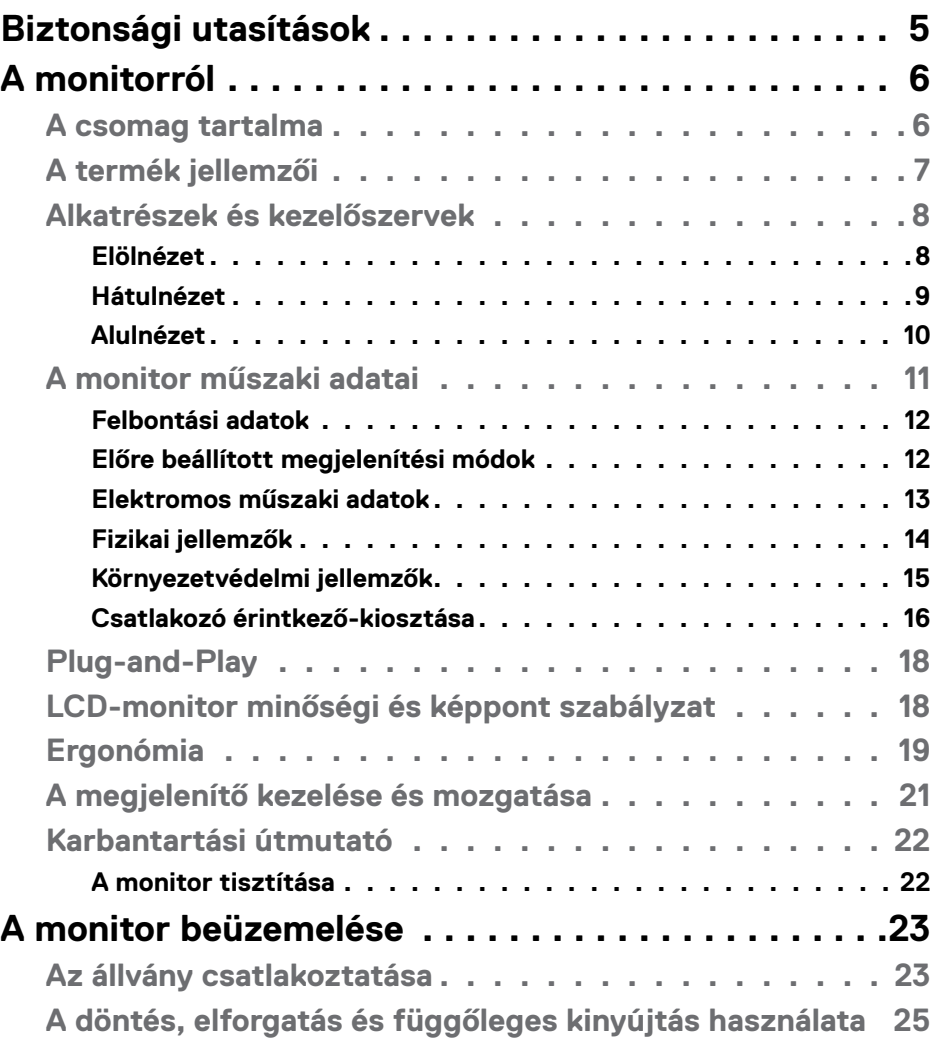

 $(\sim$ LL

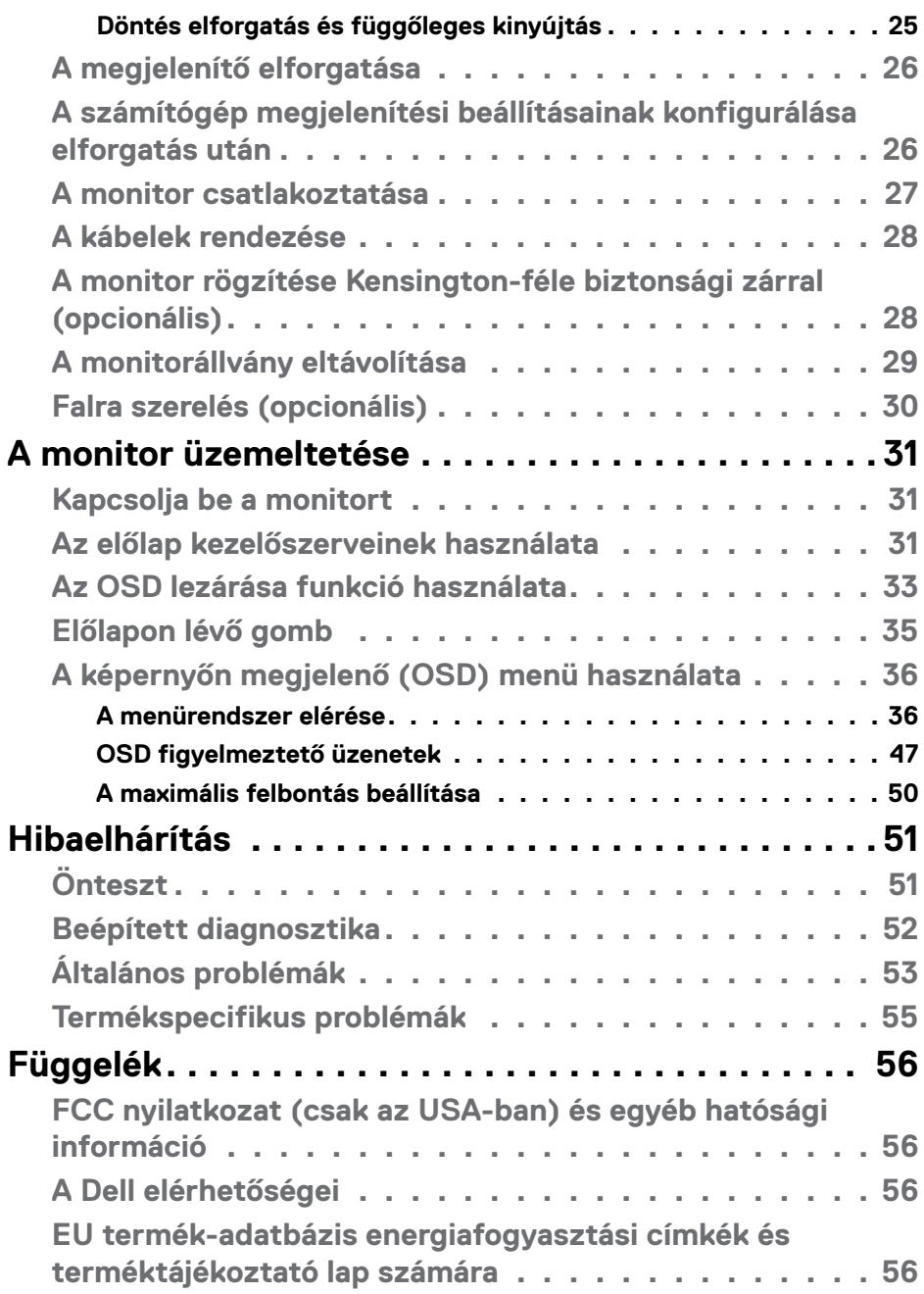

 $(\alpha)$ 

# <span id="page-4-1"></span><span id="page-4-0"></span>**Biztonsági utasítások**

- **VIGYÁZAT: Az ebben a használati útmutatóban leírt kezelőszervektől vagy beállításoktól, illetve eljárásoktól eltérő kezelőszervek és beállítások használata, illetve más eljárások végrehajtása áramütéssel, elektromos kockázattal és/vagy mechanikai veszélyekkel járhat.** 
	- A monitort stabil felületre helyezze és óvatosan kezelje. A képernyő törékeny, ezért megsérülhet, ha elejtik vagy erős ütés éri.
	- Mindig győződjön meg arról, hogy az Ön monitorának elektromos tápellátása megfelel az Ön tartózkodási helyén rendelkezésre álló tápfeszültségnek.
	- A monitort szobahőmérsékleten tartsa. A szélsőségesen hideg vagy meleg körülmények károsan befolyásolhatják a kijelző folyadékkristályát.
	- Ne tegye ki a monitort erős rezgésnek vagy ütődésnek. Például, ne helyezze a monitort gépkocsi csomagtartójába.
	- Húzza ki a monitor tápkábelét, ha hosszabb ideig nem fogja használni.
	- Az áramütés elkerülése érdekében soha ne távolítsa el a fedeleket vagy érintse meg a monitor belsejét.

A biztonsági utasításokkal kapcsolatos tájékoztatásért lásd: Biztonsági,

környezetvédelmi és szabályozási információk (SERI).

**D**&LI

# <span id="page-5-0"></span>**A monitorról**

# **A csomag tartalma**

A monitort az alább bemutatott tartozékokkal együtt szállítjuk. Győződjön meg arról, hogy megkapott minden részegységet és olvassa el a [Kapcsolatfelvétel a Dellel](#page-55-1) részt, ha valami esetleg hiányzik.

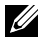

**MEGJEGYZÉS: Elképzelhető, hogy egyes részegységek opcionálisak és az Ön által megvásárolt monitor nem tartalmazza azokat. Egyes jellemzők nem feltétlenül elérhetők bizonyos országokban.**

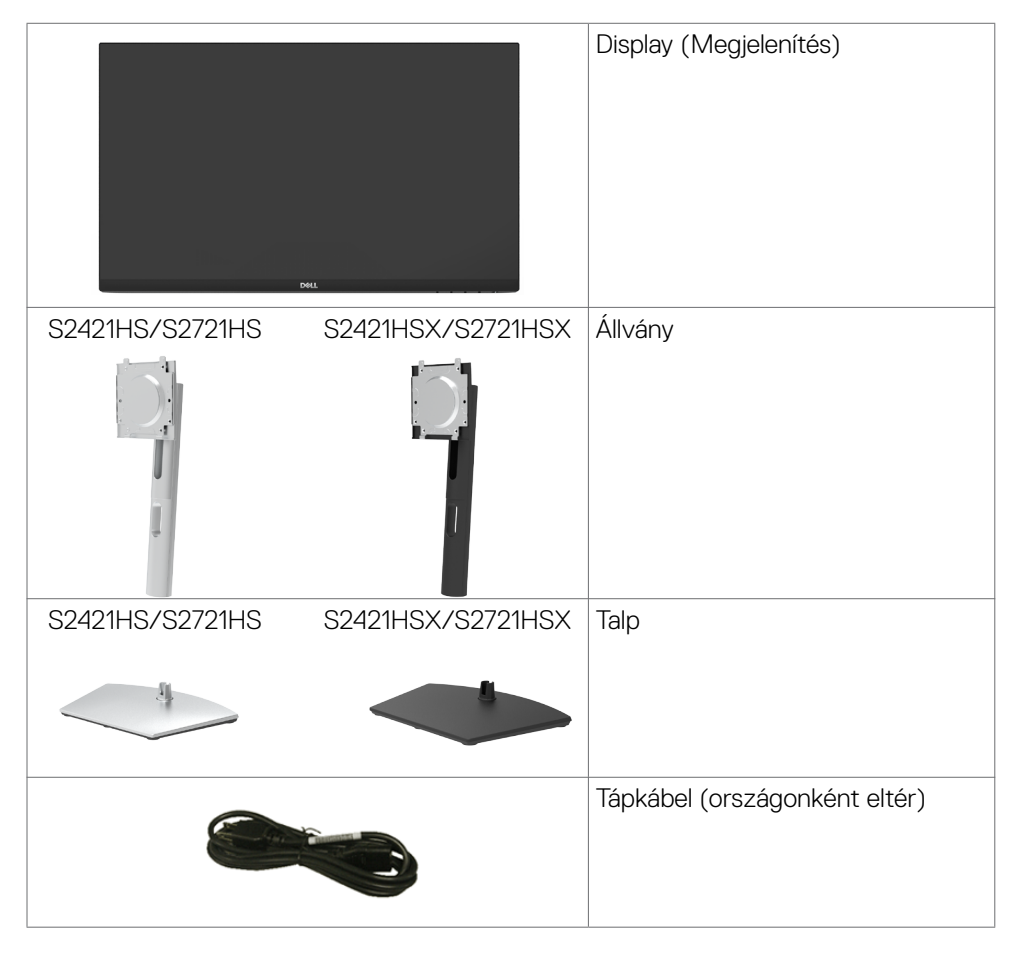

**DEL** 

<span id="page-6-0"></span>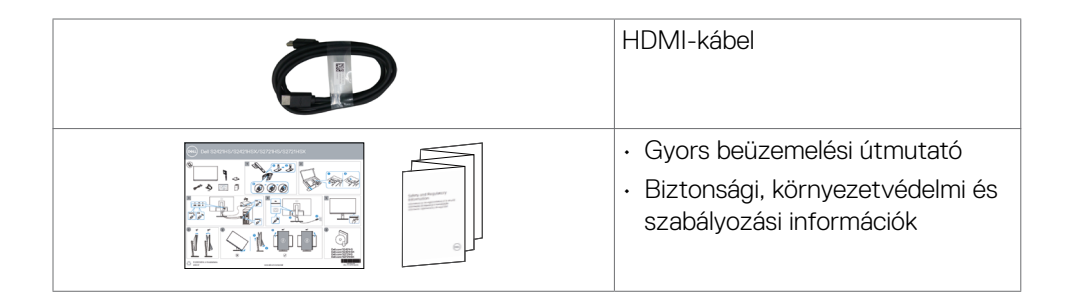

# **A termék jellemzői**

A **Dell S2421HS/S2721HS/S2421HSX/S2721HSX** monitor aktív mátrix, vékonyfilm tranzisztoros (TFT), folyadékkristályos panellel (LCD) és LED háttérvilágítással rendelkezik. A monitor jellemzői egyebek között a következők:

- **• S2421HS/S2421HSX:** 60,45 cm (23,80 in.) aktív képterület (átlóban mérve). 1920 x 1080 (16:9) felbontás, valamint teljes képernyős támogatás kisebb felbontásoknál.
- **• S2721HS/S2721HSX:** 68,6 cm (27 in.) aktív képterület (átlóban mérve). 1920 x 1080 (16:9) felbontás, valamint teljes képernyős támogatás kisebb felbontásoknál.
- Billentés, forgatás, képelforgatás és magasságállítás funkciókkal.
- Levehető állvány és Video Electronics Standards Association (VESA™) 100 mmes szerelőnyílások a rugalmas felszerelési lehetőségekhez.
- Az ultravékony káva minimálisra csökkenti a káva miatti rést a többmonitoros használat során, és egyszerűbb felállítást tesz lehetővé, elegáns megtekintési élményt kínálva.
- A HDMI által kínált sokoldalú digitális csatlakoztatási lehetőségek jövőállóvá teszik monitorát.
- Plug and Play képesség amennyiben a számítógépe támogatja.
- Képernyőmenüs (OSD) beállítási lehetőségek az egyszerű beállításhoz és optimális képhez.
- AMD FreeSync™ technológia támogatása. AMD Freesync™-hitelesített tartomány 48 Hz és 75 Hz között.
- Főkapcsoló- és OSD-gombok zárolása.
- Biztonsági zárat fogadó horony.
- ≤ 0,3 W készenléti üzemmódban.
- Optimális szemkomfort villódzásmentes képernyővel.

 **FIGYELEM: A monitor kékfény-kibocsátásának esetleges hosszú távú hatásai károsak lehetnek a szemre, pl. szemmegerőltetést, digitális szemirritációt okozva. A ComfortView funkciót a monitor kékfénykibocsátásának csökkentésére tervezték az optimális szemkomfort érdekében.**

**D**&LI

# <span id="page-7-0"></span>**Alkatrészek és kezelőszervek**

## **Elölnézet**

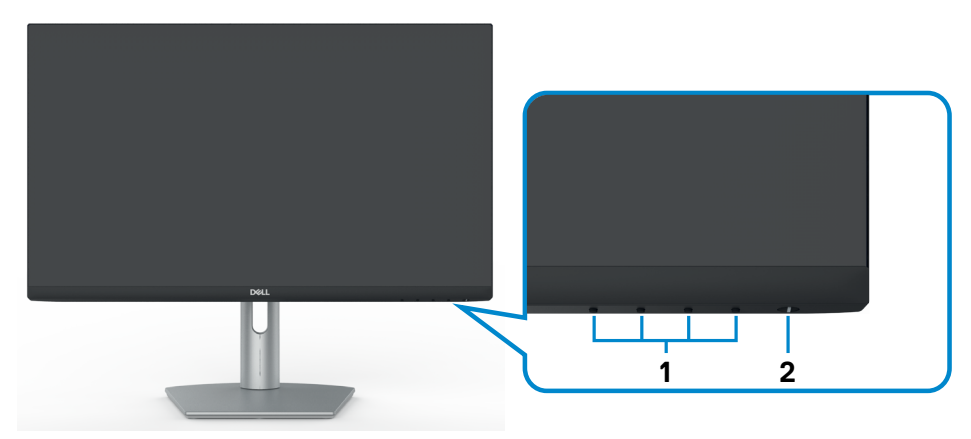

**S2421HS/S2721HS**

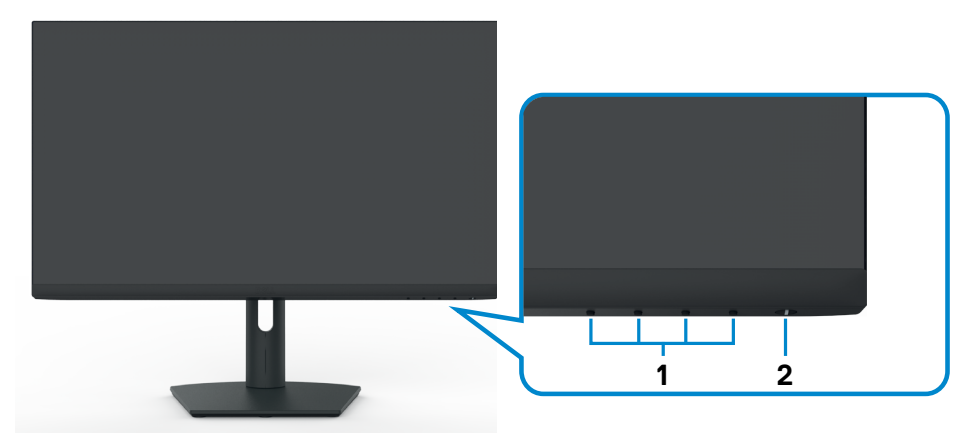

## **S2421HSX/S2721HSX**

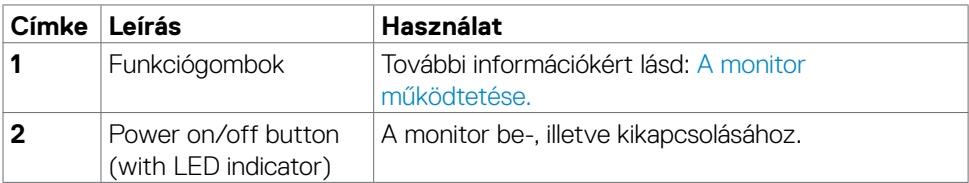

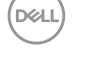

#### <span id="page-8-0"></span>**Hátulnézet**

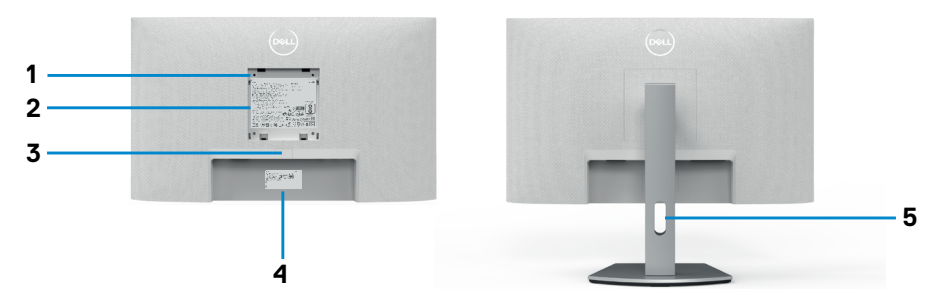

#### **S2421HS/S2721HS**

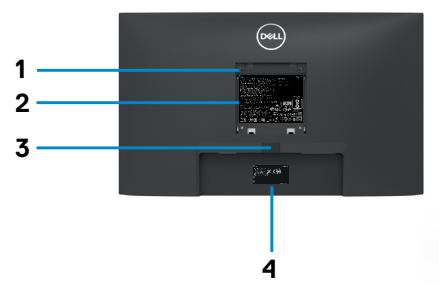

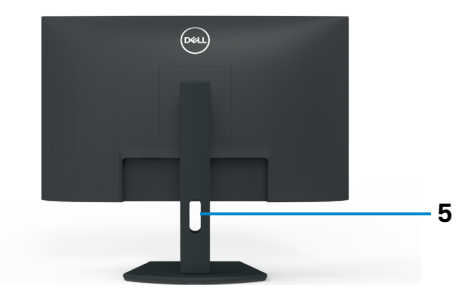

#### **S2421HSX/S2721HSX**

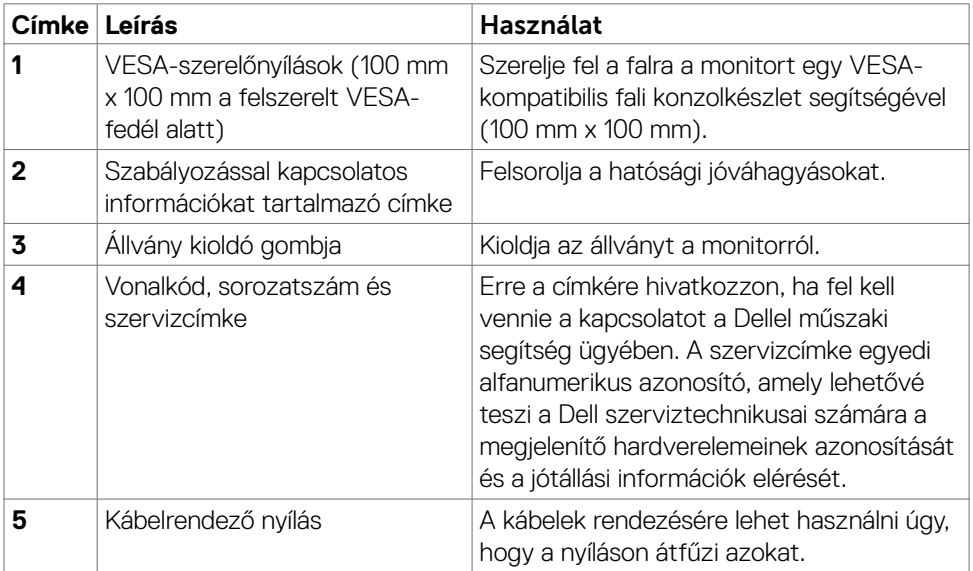

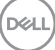

### <span id="page-9-0"></span>**Alulnézet**

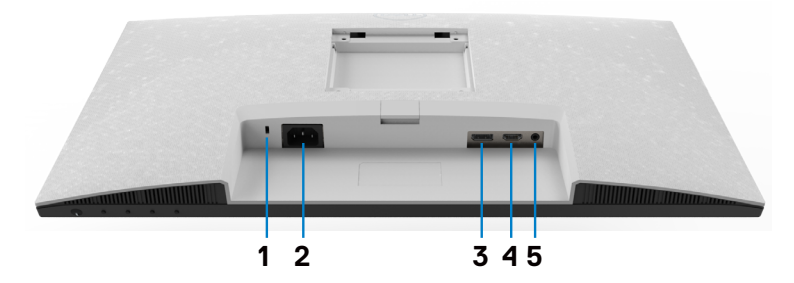

**S2421HS/S2721HS**

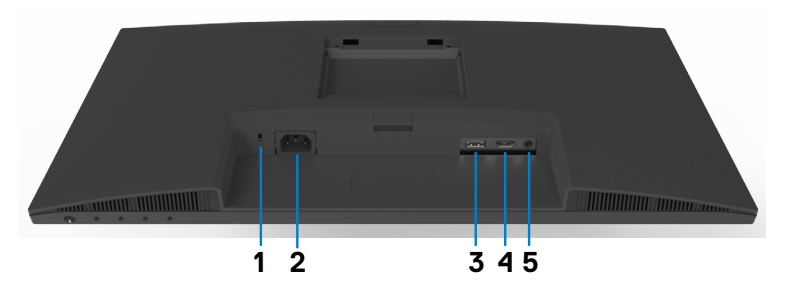

### **S2421HSX/S2721HSX**

<span id="page-9-1"></span>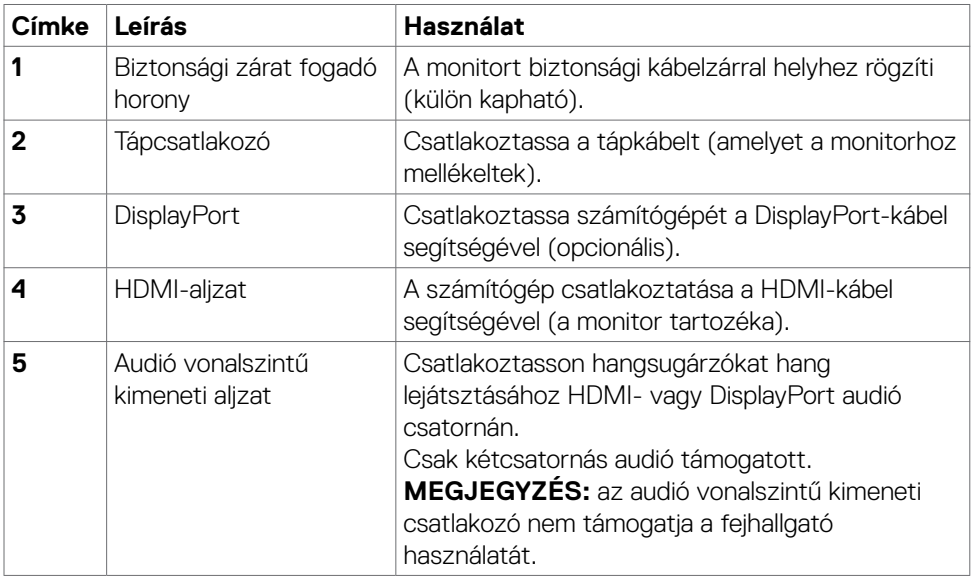

(dell

# <span id="page-10-0"></span>**A monitor műszaki adatai**

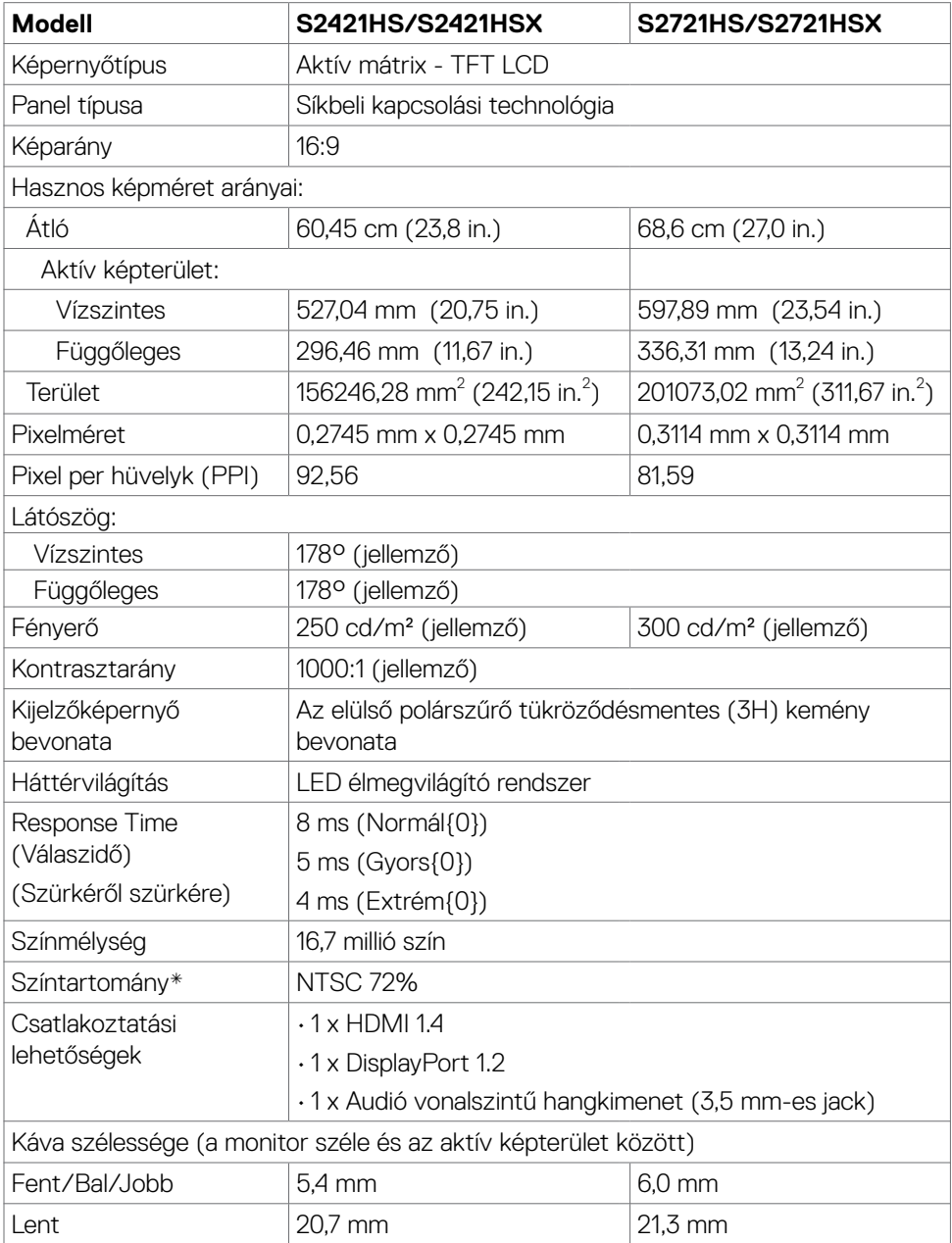

 $(\overline{DCL}$ 

<span id="page-11-0"></span>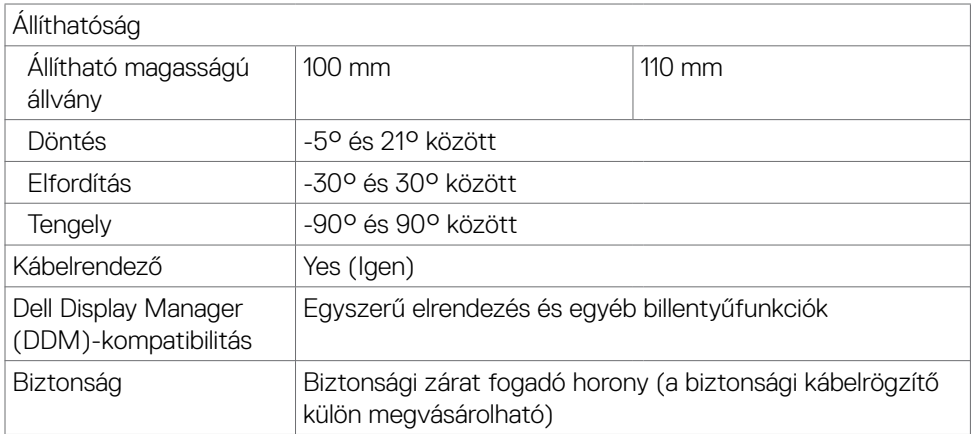

\*Csak a panel saját felbontása mellett, a Custom Mode (Egyedi mód) előbeállítás alatt.

### <span id="page-11-1"></span>**Felbontási adatok**

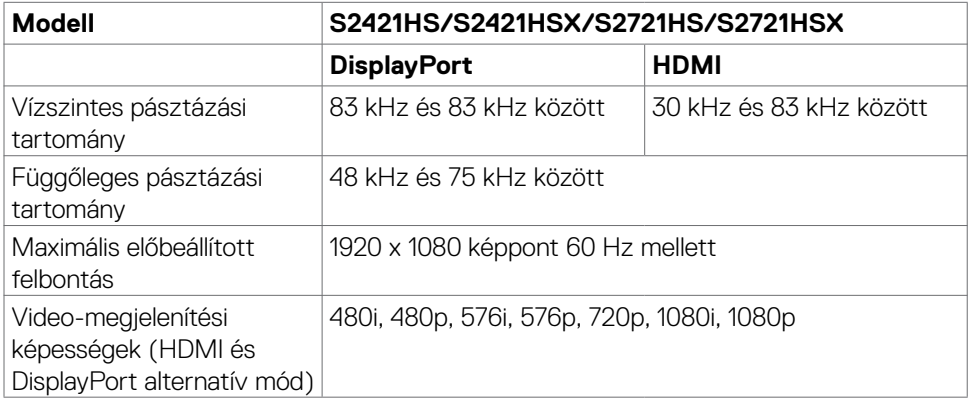

## **Előre beállított megjelenítési módok**

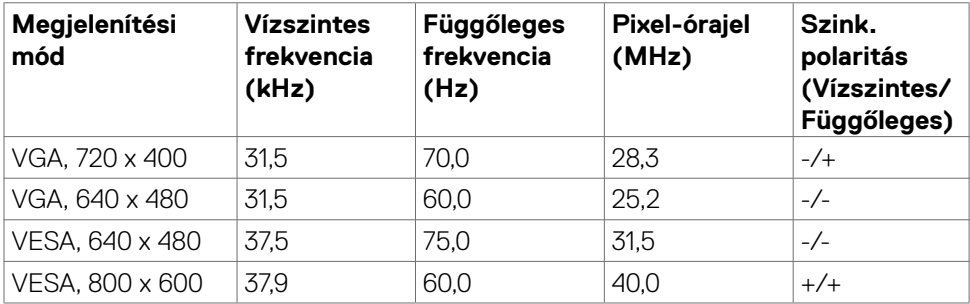

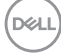

<span id="page-12-0"></span>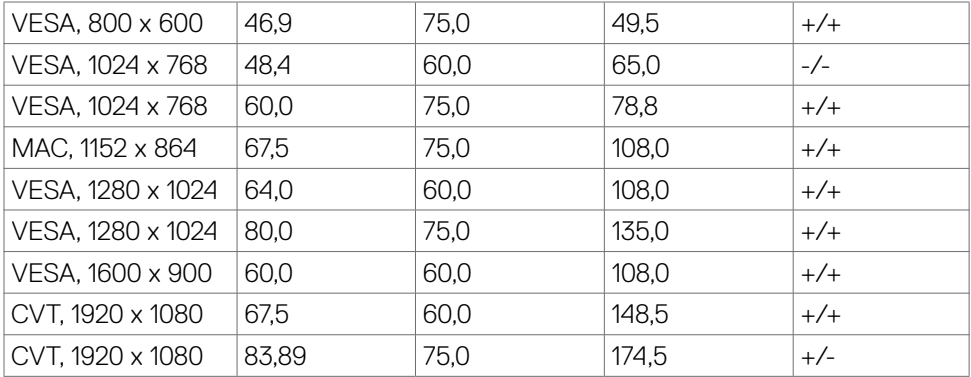

#### **Elektromos műszaki adatok**

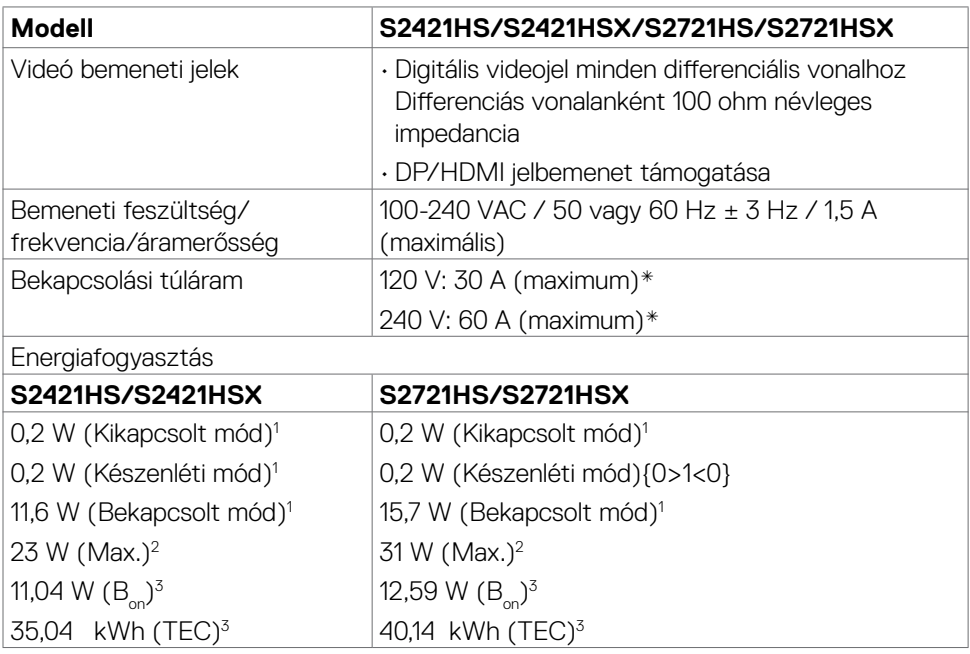

**1** Az EU 2019/2021 és EU 2019/2013 szerinti fogalom.

**<sup>2</sup>** Maximális fényerő- és kontrasztbeállítás.

<sup>3</sup> B<sub>on</sub>: energiafogyasztás bekapcsolt módban, ahogyan az Energy Star 8.0-s verziója meghatározza.

TEC: Teljes energiafogyasztás kWh-ban, ahogy az Energy star 8.0-s verziója meghatározza.

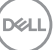

<span id="page-13-0"></span> Ez a dokumentum kizárólag tájékoztató jellegű, és a laboratóriumi körülmények között mért teljesítményt tükrözi. Az Ön terméke – a megrendelt szoftvertől, alkatrészektől és perifériáktól függően – eltérően teljesíthet, és nem köteles frissíteni az ilyen jellegű információkat. Ennek megfelelően a vásárlónak nem javasolt ezen információkra támaszkodnia, ha az elektromos tűréshatárok vagy bármi egyéb témakörben döntést hoz meg. Az útmutató pontosságát és hiánytalanságát illetően nem vállalunk sem kifejezett, sem hallgatólagos garanciát.

## **MEGJEGYZÉS:** Ez a monitor **ENERGY STAR** minősítéssel rendelkezik.

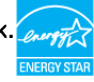

Ez a termék a gyári beállításokkal megfelel az ENERGY STAR besorolásnak. A gyári alapbeállítások az OSD menü "Gyári alaphelyzet" funkciójával állíthatóak vissza. A gyári alapbeállítások módosítása, illetve egyéb funkciók bekapcsolása növelheti az áramfogyasztást, ami így túllépheti az ENERGY STAR által meghatározott korlátot.

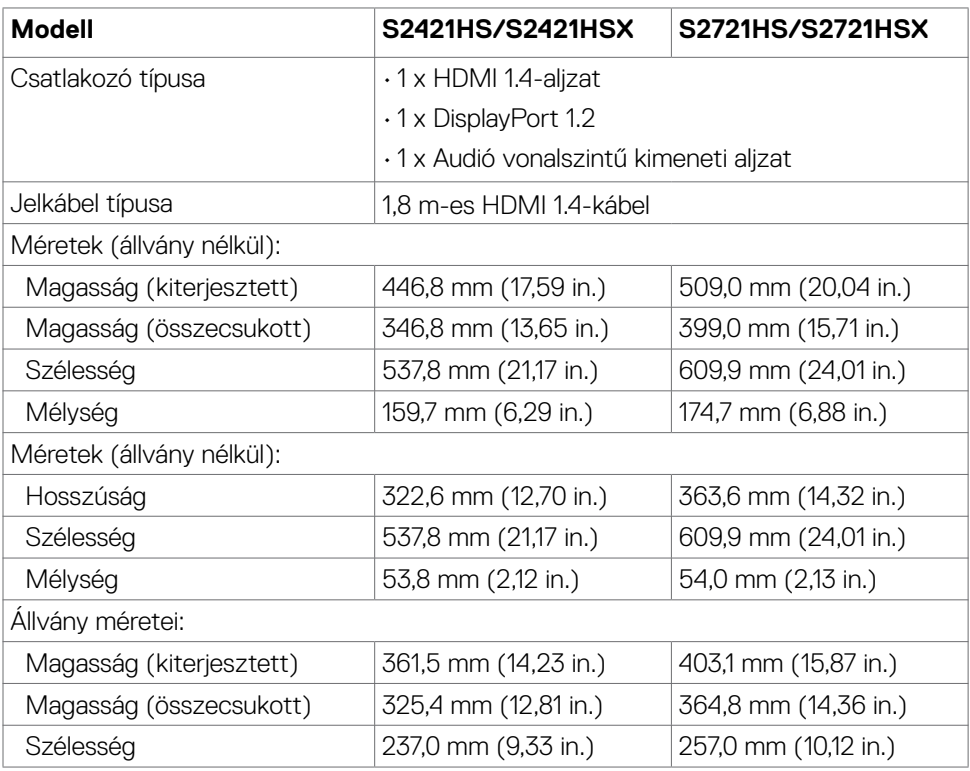

#### **Fizikai jellemzők**

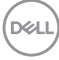

<span id="page-14-0"></span>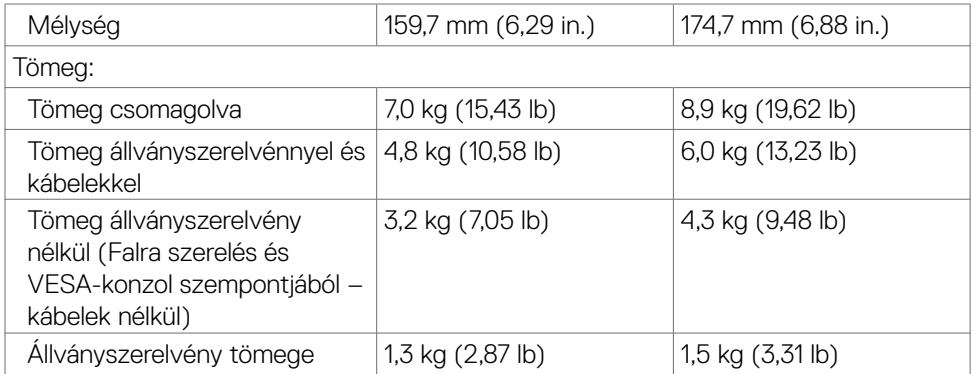

# **Környezetvédelmi jellemzők**

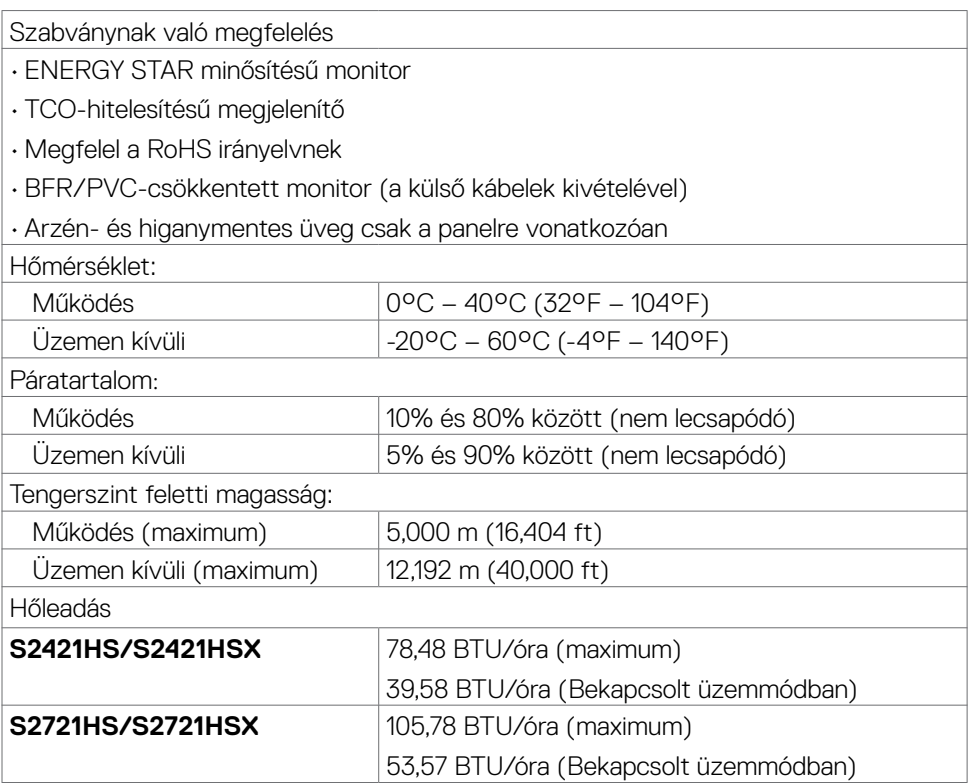

### <span id="page-15-0"></span>**Csatlakozó érintkező-kiosztása**

### **DisplayPort**

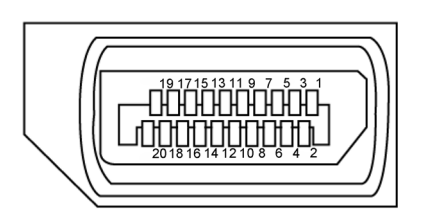

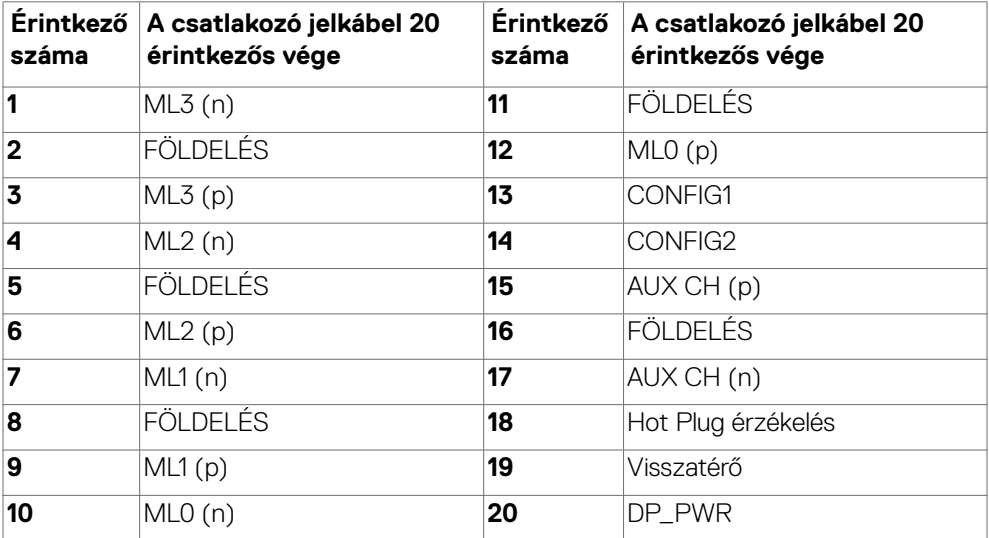

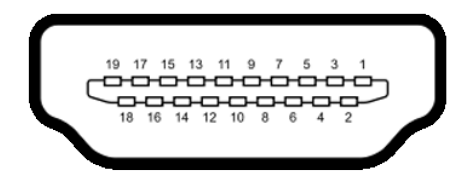

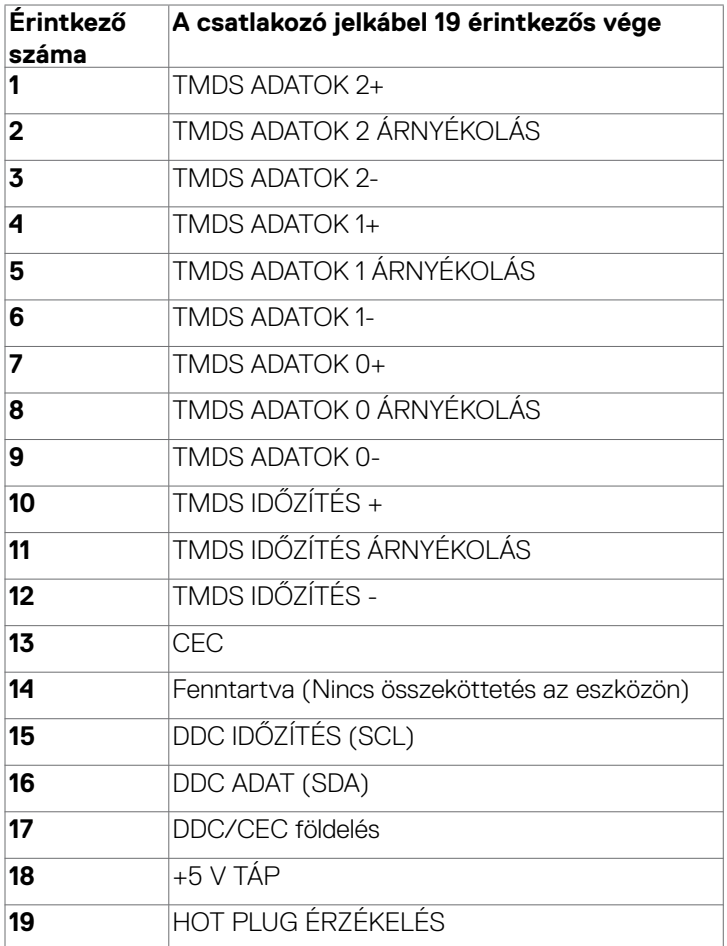

(dell

# <span id="page-17-0"></span>**Plug-and-Play**

A monitort bármilyen Plug-and-Play-kompatibilis rendszerben telepítheti. A monitor automatikusan Extended Display Identification Data (EDID) adatokkal látja el a számítógépes rendszert Display Data Channel (DDC) protokollok segítségével, így a számítógép képes lesz saját magát konfigurálni és optimális monitorbeállításokat alkalmazni. A legtöbb monitor telepítés automatikus, de kívánságra választhat eltérő beállításokat is. A monitorbeállítások módosítására vonatkozó további információkért lásd: [A monitor működtetése](#page-30-1).

# **LCD-monitor minőségi és képpont szabályzat**

Az LCD-monitor gyártási folyamat során előfordulhat, hogy egy vagy több képpont változatlan állapotban rögzül, ami nehezen látható és nem befolyásolja a megjelenítés minőségét vagy használhatóságát. Az LCD-monitor képpont szabályzatáról a Dell támogatási webhelyen találhat részletesebb információt. Lásd: Dell támogatási webhely itt: https:/[/www.dell.com/pixelguidelines.](https://www.dell.com/pixelguidelines)

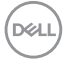

# <span id="page-18-1"></span><span id="page-18-0"></span>**Ergonómia**

 **VIGYÁZAT: A billentyűzet nem megfelelő vagy hosszú ideig tartó használata sérülést okozhat.**

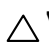

#### **VIGYÁZAT: A monitorképernyő hosszú ideig tartó nézése szemmegerőltetést eredményezhet.**

A kényelem és hatékonyság érdekében vegye figyelembe az alábbi útmutatásokat a számítógépes munkaállomás felállítása és használata során:

- Úgy helyezze el a számítógépet, hogy a monitor és a billentyűzet munka közben közvetlenül Ön előtt legyen. A billentyűzet elhelyezéséhez különleges polcok kaphatók a kereskedelmi forgalomban.
- A monitor hosszú ideig tartó használata miatti szem-megerőltetés és a nyaki/ kar-/hát-/vállfájdalom kockázatának csökkentése érdekében a következőket tanácsoliuk:
	- 1. A képernyőt a szemétől 20 és 28 in (50 70 cm) közötti távolságra helyezze el.
	- 2. A monitor hosszú ideig tartó használata után gyakran pislogjon, hogy megnedvesítse a szemét, vagy használjon vizet a célra.
	- 3. Két óránként rendszeresen tartson szünetet 20 percig.
	- 4. Időnként tekintsen el a monitorképernyőről és összpontosítson egy 20 láb távolságra lévő tárgyra legalább 20 másodpercen át, amikor szünetet tart.
	- 5. Amikor szünetet tart, nyújtózkodjon, hogy enyhítse az esetleges feszültséget a nyakában, karjában, hátában és vállában.
- Győződjön meg arról, hogy monitor képernyője szemmagasságban vagy annál kicsit lejjebb van, amikor előtte ül.
- Állítsa be a monitor dőlésszögét, a kontrasztot és a fényerőt.
- Állítsa be a környezeti megvilágítást (például mennyezeti lámpák, asztali lámpák és a közeli ablakokon lévő sötétítő függönyök vagy zsaluk) a monitorképernyőn lévő fényvisszaverődések és tükröződések minimálisra csökkentése érdekében.
- Megfelelő deréktámasszal rendelkező széket használjon.
- Alkarját vízszintes helyzetben tartsa úgy, hogy csuklói semleges és kényelmes helyzetben legyenek, miközben a billentyűzetet vagy egeret használja.
- Mindig hagyjon helyet a keze pihentetésére, miközben a billentyűzetet vagy egeret használja.
- A felkarok lazán az oldalán pihenjenek.
- Győződjön meg arról, hogy a talpa egyenesen helyezkedik el a padlón.
- Ülés közben győződjön meg arról, hogy minden a lábának súlya a lábfejére nehezedik, nem széke elülső részére. Állítsa be a széke magasságát, vagy használjon lábtartót a megfelelő testtartás érdekében.

**DEL** 

- Változtassa munkavégzési tevékenységeit. Próbálja meg úgy szervezni a munkáját, hogy ne kelljen hosszú ideig egy helyben ülnie és dolgoznia. Próbáljon meg rendszeres időközönként felállni és sétálni.
- Az asztala alatti területet tartsa szabadon az akadályoktól, kábelektől és tápkábelektől, amelyek akadályozhatják a kényelmes ülést vagy potenciális eldőlési veszélyt jelenthetnek.

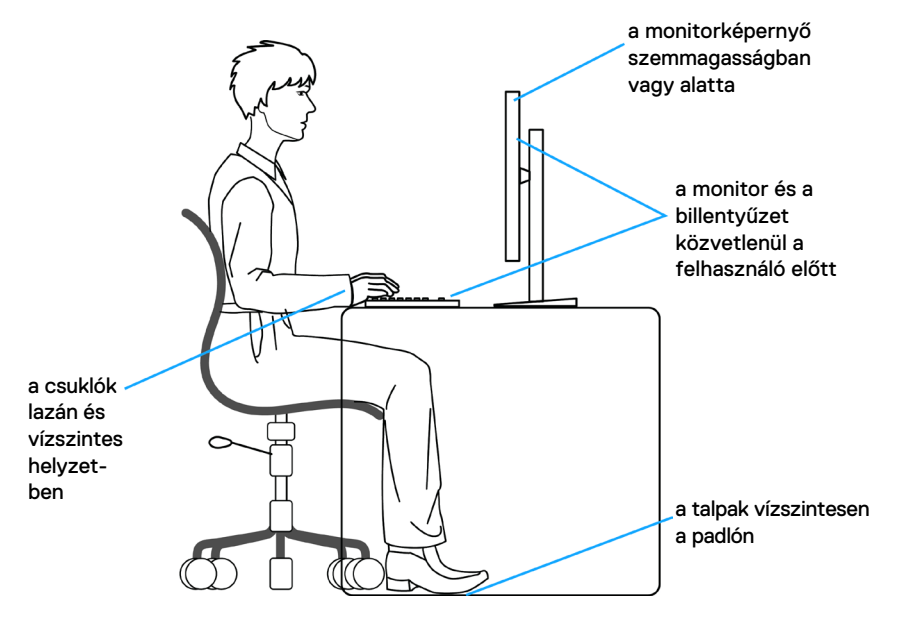

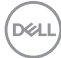

# <span id="page-20-0"></span>**A megjelenítő kezelése és mozgatása**

Kövesse az alábbi útmutatásokat annak biztosítására, hogy a monitort emelés és áthelyezés során biztonságosan kezelje:

- A monitor felemelése vagy mozgatása előtt kapcsolja ki a számítógépet és a monitort.
- Húzza ki az összes kábelt a monitorból.
- Tegye vissza a monitort az eredeti dobozba az eredeti csomagolóanyagokkal.
- Szilárdan fogja meg a monitor alsó szélét és oldalát túlzott nyomás kifejtése nélkül, amikor a monitor emelését vagy áthelyezését végzi.

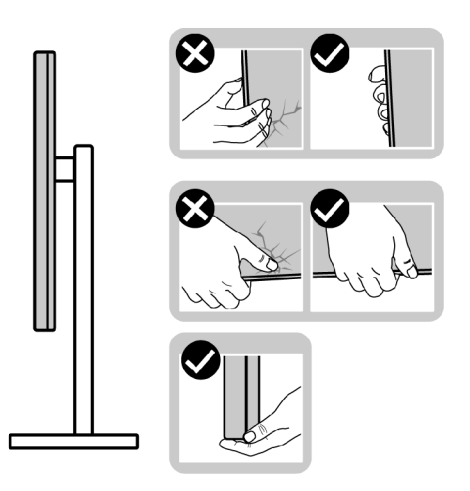

• A monitor felemelése vagy mozgatása során győződjön meg arról, hogy a kijelző nem Ön felé néz és ne nyomja a kijelzőterületet, hogy elkerülje annak karcolódását vagy sérülését.

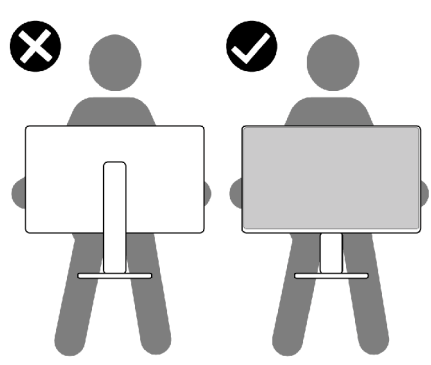

• A monitor szállítása közben kerülje a hirtelen ütéseket és rázkódást.

**D**&LI

<span id="page-21-0"></span>• A monitor felemelése vagy mozgatása során ne fordítsa fel a monitort, miközben a talpat vagy állványt fogja. Ez anyagi kárt vagy személyi sérülést okozhat.

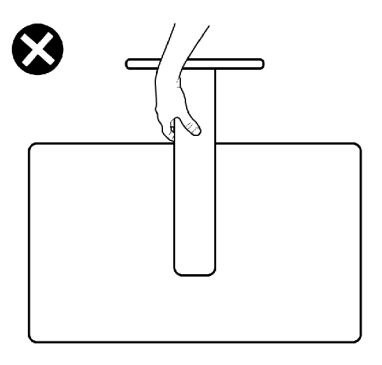

# **Karbantartási útmutató**

#### **A monitor tisztítása**

**VIGYÁZAT: Olvassa el és tartsa be a [Biztonsági utasítások](#page-4-1) tartalmát, mielőtt hozzáfogna a monitor tisztításához.**

#### **FIGYELEM: A monitor tisztítása előtt húzza ki a tápkábelt az elektromos csatlakozó aljzatból.**

A legjobb gyakorlatot illetően kövesse az alábbi lista utasításait a monitor kicsomagolása, tisztítása és kezelése során:

- Az antisztatikus kijelző tisztításához enyhén nedvesítsen meg egy puha, tiszta kendőt vízzel. Ha lehetséges, használjon különleges képernyőtisztító kendőt vagy oldatot, amely alkalmas az antisztatikus bevonaton történő használatra. Ne használjon benzolt, hígítót, ammóniát, maró tisztítószert vagy sűrített levegőt.
- A monitor tisztításához puha, kissé megnedvesített kendőt használjon. Kerülje a mosogatószer használatát, mert az tejszerű lepedékréteget hagy a monitoron.
- Ha fehér port tapasztal a monitor kicsomagolása során, ezt törölje le egy kendővel.
- A monitort óvatosan kezelje, mivel a sötét színű monitor megkarcolódhat és a fehér kopásnyomok jobban láthatók rajta, mint egy világosabb színű monitoron.
- A monitor képminőségének fenntartása érdekében dinamikusan változó képernyőkímélőt használjon, illetve kikapcsolja ki a monitort, ha nem használja.

**DEL** 

# <span id="page-22-0"></span>**A monitor beüzemelése**

# **Az állvány csatlakoztatása**

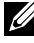

 **MEGJEGYZÉS: Az állvány és a talp leválasztott állapotban van, amikor a monitor elhagyja a gyárat.** 

- **MEGJEGYZÉS: Az alábbi utasítások kizárólag a monitorhoz mellékelt állványra vonatkoznak. Amennyiben más forrásból származó állvány csatlakoztatására készül, tekintse meg az állványhoz mellékelt beüzemelési dokumentációt.**
- **VIGYÁZAT: Helyezze monitort egy vízszintes, tiszta és puha felületre, nehogy a kijelzőpanel megkarcolódjon.**

#### A monitorállvány rögzítéséhez:

- 1. Hozza egy vonalba a talp füleit az állvány alján lévő nyílásokkal.
- 2. Szilárdan erősítse az állványt a talpra.
- 3. Lazítsa meg a talp alján lévő csavart, majd forgassa az óramutató járásával megegyező irányba a szoros rögzítéshez. Ezután hajtsa le a csavar fogantyúját.

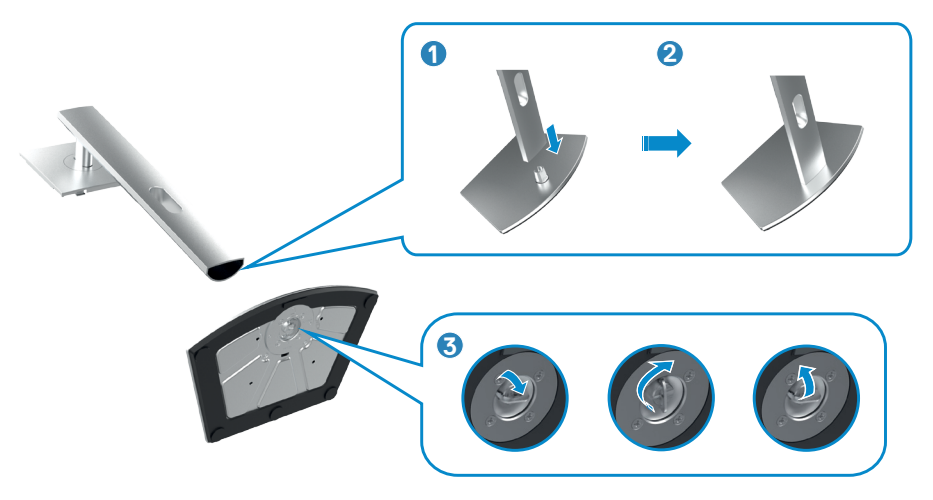

**D**&LI

4. Illessze az állványszerelvényen lévő füleket a megjelenítő hátsó fedélen lévő nyílásokba, majd nyomja le az állványszerelvényt, hogy a helyére pattintsa.

#### **VIGYÁZAT: Az állványt szilárdan tartsa a monitor felemelése közben, nehogy véletlenül megsérüljön.**

5. Fogja meg az állvány rúdját és óvatosan emelje fel a monitort, majd helyezze egy sima felületre.

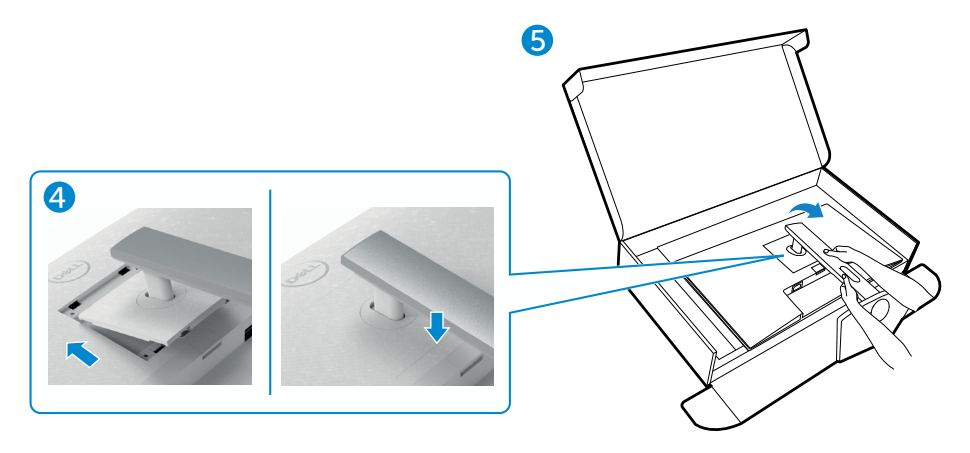

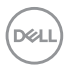

# <span id="page-24-0"></span>**A döntés, elforgatás és függőleges kinyújtás használata**

 **Megjegyzés: Az alábbi utasítások kizárólag a monitorhoz mellékelt állványra vonatkoznak. Amennyiben más forrásból származó állvány csatlakoztatására készül, tekintse meg az állványhoz mellékelt beüzemelési dokumentációt.**

#### **Döntés elforgatás és függőleges kinyújtás**

Ha a talp a monitorhoz van erősítve, azt a lehető legkényelmesebb megtekintési szögbe állíthatja.

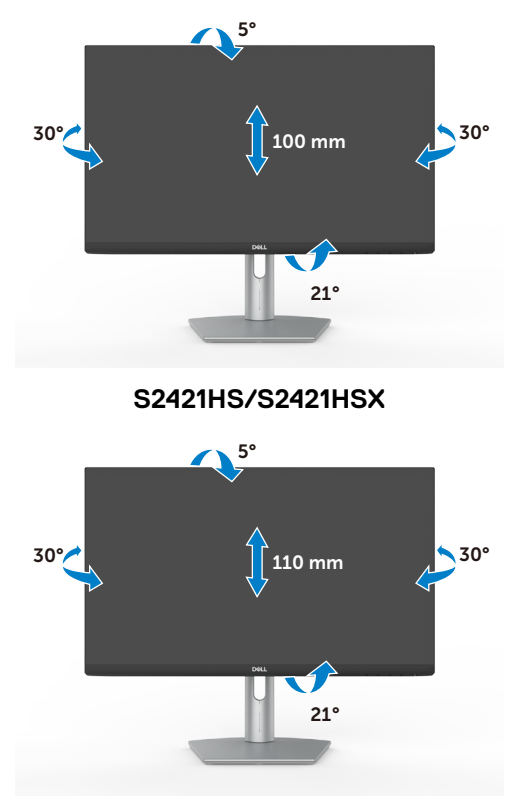

#### **S2721HS/S2721HSX**

 **MEGJEGYZÉS: Az állvány leválasztott állapotban van, amikor a monitor elhagyja a gyárat.**

# <span id="page-25-0"></span>**A megjelenítő elforgatása**

Mielőtt elforgatná a megjelenítőt, a megjelenítőt az állvány lehető legmagasabb állásába kell emelni és teljesen hátra kell hajtani, nehogy a megjelenítő alját az asztalhoz üsse.

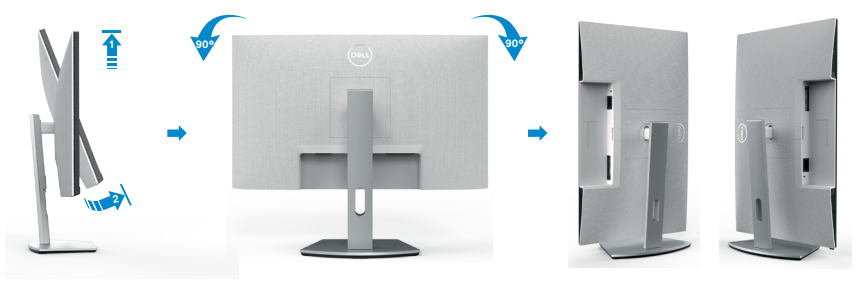

- **MEGJEGYZÉS: Ahhoz, hogy válthassa Dell számítógépén a megjelenítés távolását fekvő és állló mód között, amikor elforgatja a megjelenítőt, töltse le és telepítse a legújabb grafikai illleszttőprogramot. A letöltéshez lépjen a <https://www.dell.com/support/drivers>oldalra és keresse meg a megfelelő illesztőprogramot.**
- **MEGJEGYZÉS: Álló nézetben teljesítmény-romlást tapasztalhat a grafikát igénybe vevő alkalmazások, pl.3D-s játék használata közben.**

# **A számítógép megjelenítési beállításainak konfigurálása elforgatás után**

Miután elforgatta a megjelenítőt, el kell végeznie az alábbi eljárást a rendszere képelforgatási beállításainak konfigurálásához.

 **MEGJEGYZÉS: Amennyiben a monitort nem Dell számítógéppel használja, tanácsos ellátogatnia a videokártya, illetve az Ön számítógépe gyártójának honlapjára a megjelenítő tartalmának elforgatásával kapcsolatos információkért.**

#### **A megjelenítési beállítások konfigurálásához**

- 1. Jobb egérgombbal kattintson az **asztalra**, majd kattintson a **Properties (Tulajdonságok)** elemre.
- 2. Jelölje ki a **Settings (Beállítások)** lapfület, majd kattintson az **Advanced (Speciális)** elemre.
- 3. Ha AMD videokártyával rendelkezik, válassza ki a **Rotation (Elforgatás)** lapfület, majd állítsa be a kívánt tájolást.
- 4. Ha **nVidia** videokártyával rendelkezik, kattintson az **nVidia** lapfülre. A bal oldali oszlopban válassza ki az **NVRotate** elemet, majd válassza ki a kívánt tájolást.
- 5. Ha Intel® videokártyával rendelkezik, jelölje ki az Intel grafika lapfület, kattintson a **Graphic Properties (Grafikai jellemzők)** tételre; jelölje ki a **Rotation (Elforgatás)** lapfület, majd állítsa be a kívánt tájolást.

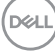

<span id="page-26-0"></span> **MEGJEGYZÉS: Ha nem látja az elforgatási lehetőséget, vagy az nem működik megfelelően, lépjen a<https://www.dell.com/support>oldalra és töltse le a legújabb illesztőprogramot a videokártyája számára.** 

# <span id="page-26-1"></span>**A monitor csatlakoztatása**

 FIGYELEM: Mielőtt bármilyen eljáráshoz hozzákezdene ebben a szakaszban, olvassa el a [Biztonsági utasítások](#page-4-1) tartalmát.

A monitor csatlakoztatása a számítógéphez:

- 1. Kapcsolja ki a számítógépét.
- 2. Csatlakoztassa a DisplayPort- vagy HDMI-kábelt a monitor és a számítógép közé.
- 3. Kapcsolja be a monitort.
- 4. Válassza ki a megfelelő bemeneti forrást a monitor OSD-menüjében és kapcsolja be a számítógépet.

### **A HDMI-kábel csatlakoztatása**

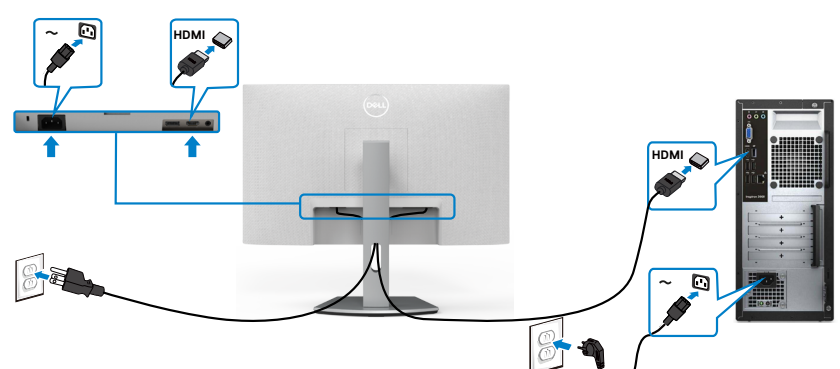

#### **A DP-kábel csatlakoztatása (opcionális)**

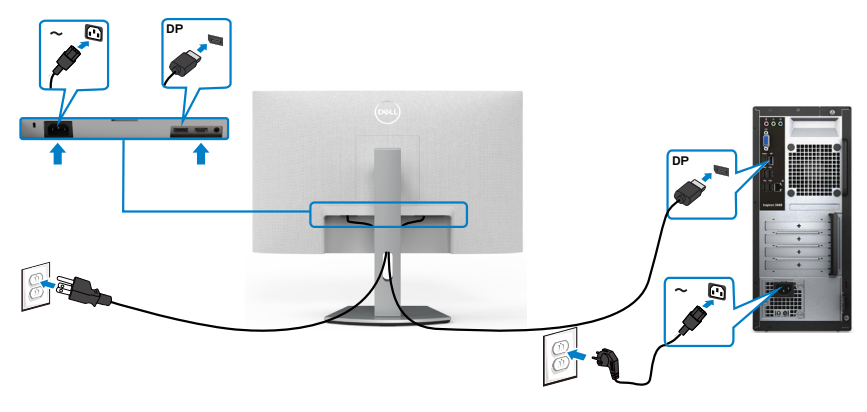

DØLI

# <span id="page-27-0"></span>**A kábelek rendezése**

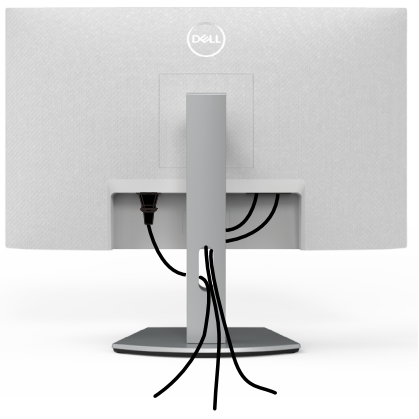

Miután elvégezte a szükséges kábelek csatlakoztatását a monitorhoz és a számítógéphez, (lásd: [A monitor](#page-26-1) csatlakoztatása a kábelek rögzítéséhez), rendezze el a kábeleket a fenti ábrán látható módon.

# **A monitor rögzítése Kensington-féle biztonsági zárral (opcionális)**

A biztonsági zárat fogadó horony a monitor alján helyezkedik el. (Lásd: [Biztonsági](#page-9-1)  [zárat fogadó horony](#page-9-1))

A Kensington-féle biztonsági zár (külön kapható) használatával kapcsolatos bővebb információkért tekintse meg a zárhoz mellékelt dokumentációt.

Rögzítse a monitort egy asztalhoz a Kensington-féle biztonsági zárral.

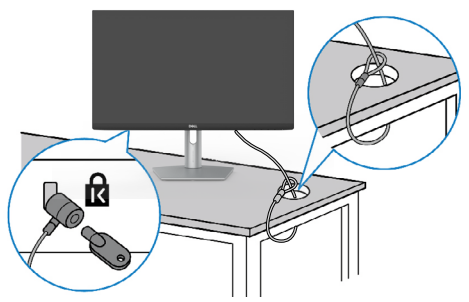

**MEGJEGYZÉS: A kép csupán tájékoztató jellegű. A zár megjelenése eltérhet.** 

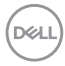

# <span id="page-28-0"></span>**A monitorállvány eltávolítása**

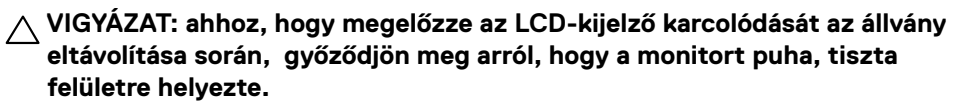

 **MEGJEGYZÉS: Az alábbi utasítások kizárólag a monitorhoz mellékelt állványra vonatkoznak. Amennyiben más forrásból származó állvány csatlakoztatására készül, tekintse meg az állványhoz mellékelt beüzemelési dokumentációt.**

#### **Az állvány eltávolításához:**

- 1. Helyezzen egy lapos párnát vagy szivacsdarabot az asztal széle közelébe, majd helyezze rá a monitort kijelzővel lefelé.
- 2. Nyomja meg és tartsa lenyomva az állvány kioldó gombját.
- 3. Emelje felfelé az állványt a monitorról és távolítsa el.

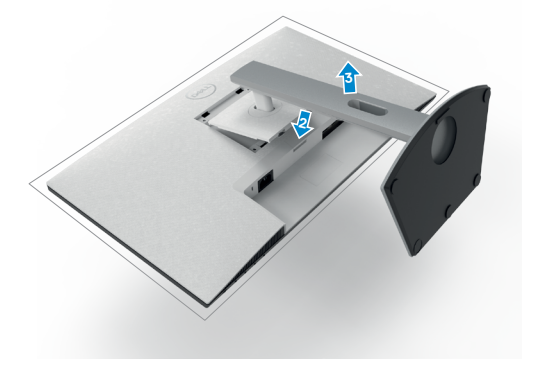

**DEL** 

# <span id="page-29-0"></span>**Falra szerelés (opcionális)**

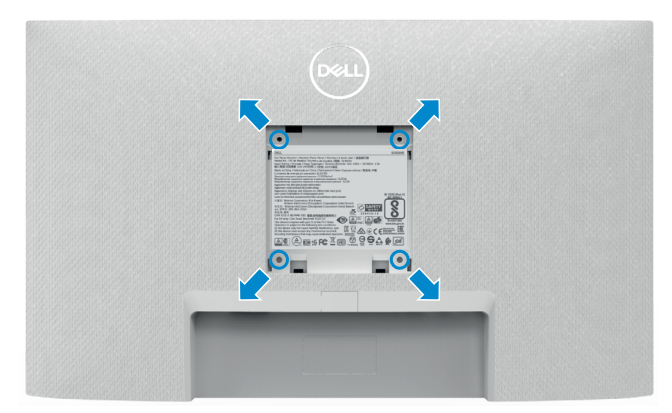

### **MEGJEGYZÉS: M4 x 10 mm-es csavarokat használjon a monitor és a falikonzol-készlet összeszereléséhez.**

Olvassa el a VESA-kompatibilis fali szerelőkészlet dokumentációját.

- 1. Helyezzen egy lapos párnát vagy szivacsdarabot az asztal széle közelébe, majd helyezze rá a monitort kijelzővel lefelé.
- 2. Távolítsa el a talpat.
- 3. Egy Phillips-csavarhúzó segítségével távolítsa el a hátlapot rögzítő négy csavart.
- 4. Szerelje fel a szerelőkonzolt a konzolkészletből a monitorra.
- 5. Kövesse a fali rögzítőkészlethez kapott utasításokat és szerelje a monitort a falra.
- **MEGJEGYZÉS: Kizárólag UL-, CSA- vagy GS-minősítéssel rendelkező fali konzollal használható, amelynek minimális teherbíró kapacitása 12,8 kg (S2421HS/S2421HSX)/17,2 kg (S2721HS/S2721HSX).**

**D**&LI

# <span id="page-30-1"></span><span id="page-30-0"></span>**A monitor üzemeltetése**

# **Kapcsolja be a monitort**

Nyomia meg a  $\bigcirc$  gombot a monitor bekapcsolásához.

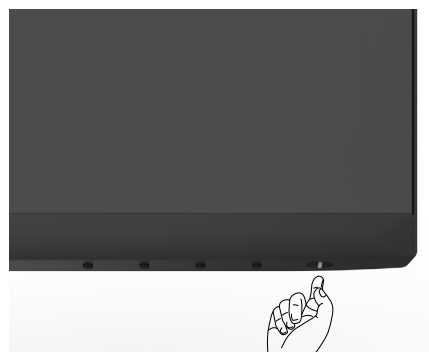

# **Az előlap kezelőszerveinek használata**

Használja a monitor alsó peremén lévő vezérlőgombokat a megjelenített kép jellemzőinek beállításához. A kezelőszervek használata során megjelenik a képernyőn megjelenő (OSD-) menü számértékekkel együtt.

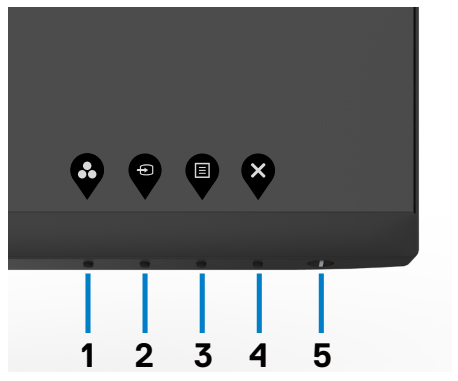

DELI

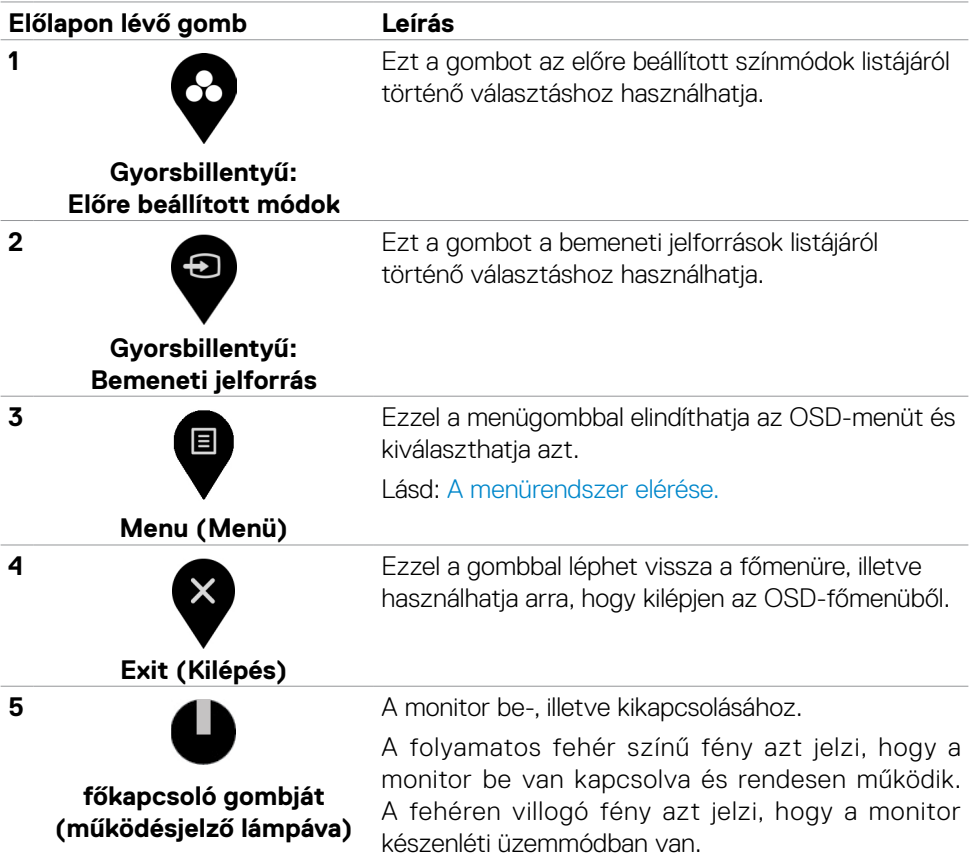

 $\overline{O}$ 

# <span id="page-32-0"></span>**Az OSD lezárása funkció használata**

Lezárhatja az előlapon lévő kezelőszerveket, hogy megakadályozza az OSD-menü és/ vagy a főkapcsoló gomb elérését.

#### **Használja a Lock (Lezárás) menüt a gomb (ok) lezárásához.**

1. Válasszon egyet a következő lehetőségek közül.

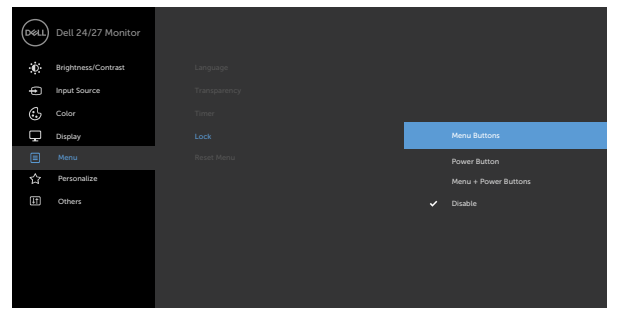

2. A következő üzenet jelenik meg.

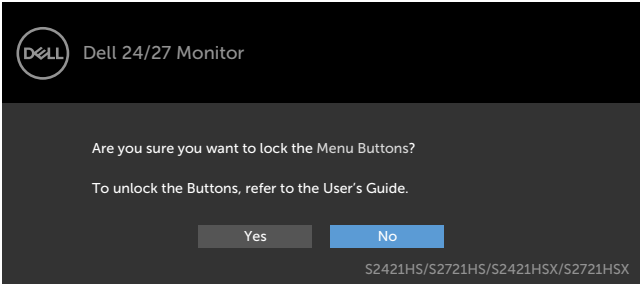

3. Válassza a **Yes (Igen)** lehetőséget a gombok lezárásához. Amint zárolta, bármely kezelőszerv megnyomására a zárolás ikon jelenik meg.

#### **Használja az előlapon lévő kezelőszerveket a gomb(ok) lezárásához.**

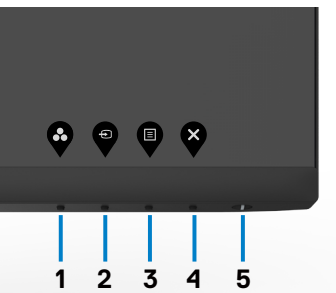

DELI

1. Nyomja meg és tartsa lenyomva az **4-ös gombot** négy másodpercig, amire megjelenik egy menü a képernyőn.

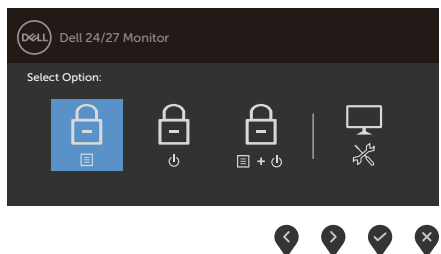

2. Válasszon az alábbi lehetőségek közül:

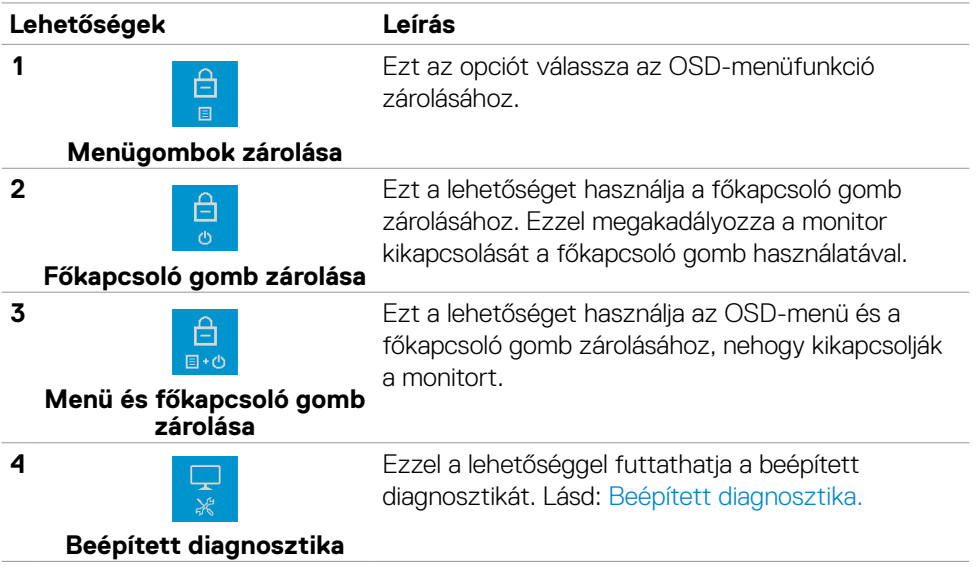

#### **A gomb(ok) kioldásához:**

Nyomja meg és tartsa lenyomva a **4-es gombot** négy másodpercig, amire megjelenik egy menü a képernyőn. Az alábbi táblázat a előlapon lévő kezelőszervek kioldásának leírását tartalmazza.

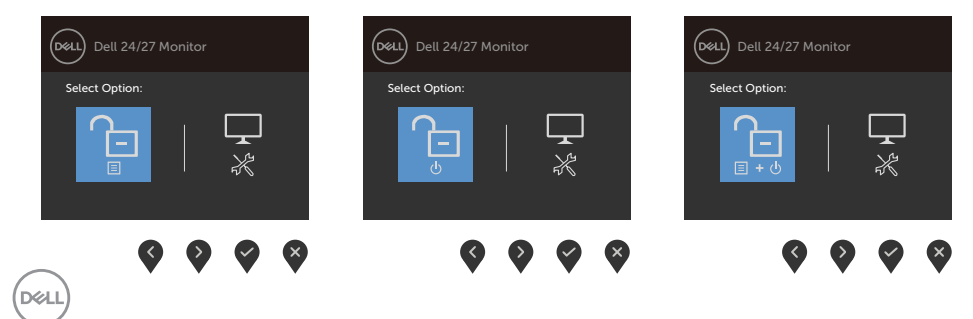

<span id="page-34-0"></span>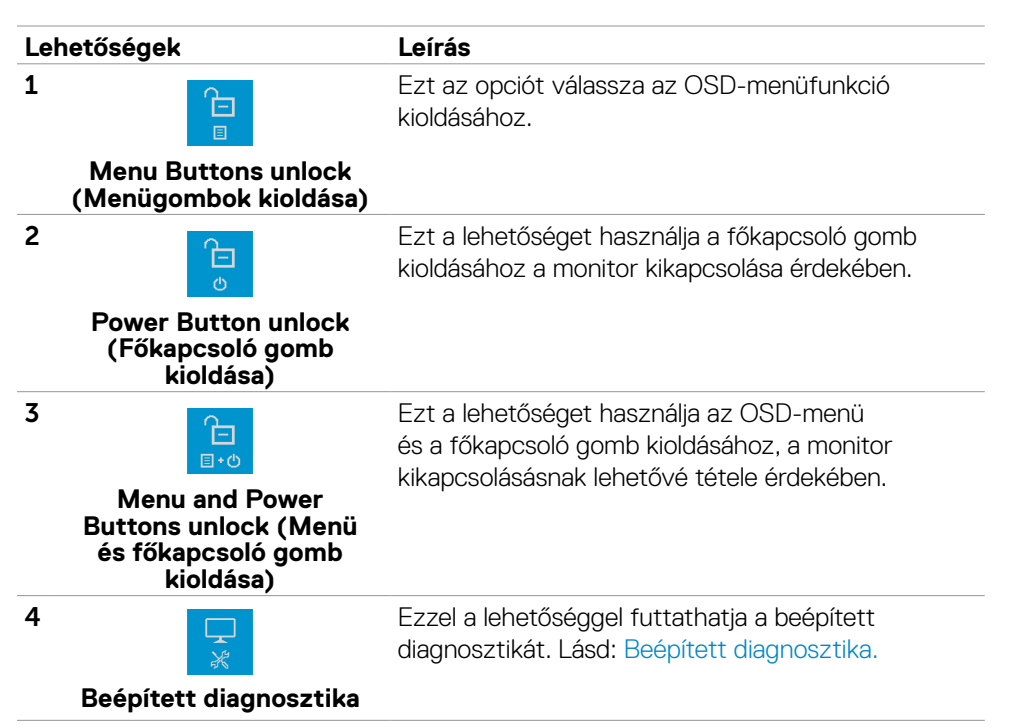

# **Előlapon lévő gomb**

Használja a monitor előlapján lévő gombokat a képbeállítások elvégzéséhez.

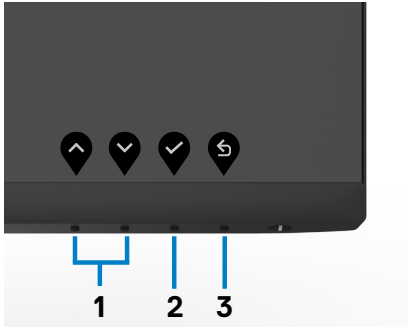

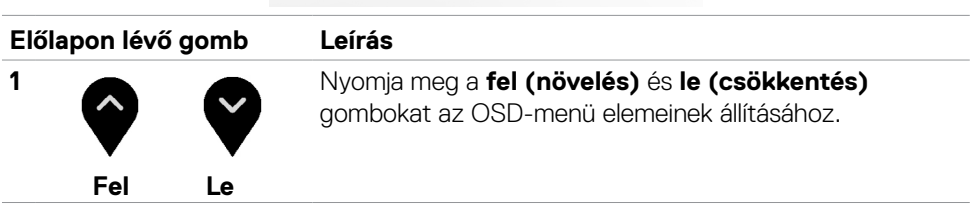

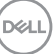

<span id="page-35-0"></span>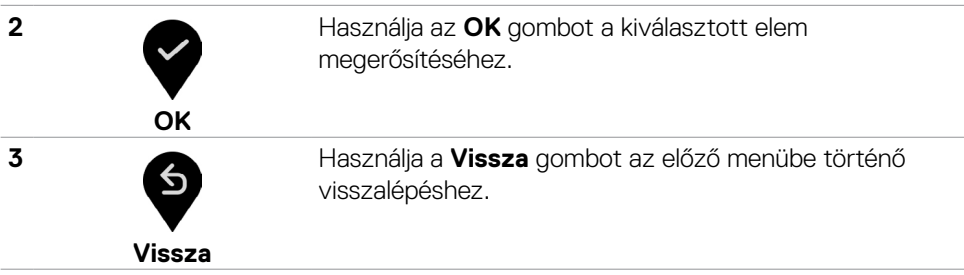

# <span id="page-35-2"></span>**A képernyőn megjelenő (OSD) menü használata**

#### <span id="page-35-1"></span>**A menürendszer elérése**

- **MEGJEGYZÉS: Bármilyen, az OSD-menüben végzett módosítás automatikusan mentésre kerül, amikor másik OSD-menübe lép, kilép az OSD-menüből, illetve amikor az OSD-menü automatikusan bezáródik.** 
	- 1. Nyomja meg a  $\blacksquare$  gombot az OSD indításához és a főmenü megjelenítéséhez.

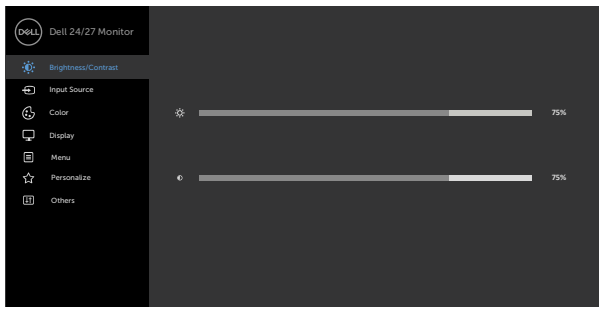

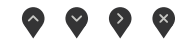

- 2. Nyomja meg a  $\bullet$  és  $\bullet$  gombot a beállítási lehetőségek közötti lépkedéshez. Ahogy az ikonok között lépked, a lehetőség neve kiemelésre kerül.
- 3. Nyomja meg a vagy vagy vagy gombot egyszer, hogy aktiválja a kiemelt lehetőséget.
- 4. Nyomja meg a  $\bullet$  és  $\bullet$  gombot a kívánt paraméter kiválasztásához.
- 5. Nyomja meg a  $\bullet$  gombot, hogy a menüsávba lépjen, majd használja a  $\bullet$  vagy gombokat a menüben lévő jelzések szerint a módosítások elvégzéséhez.
- 6. Jelölje ki a  $\bullet$  elemet az előző menübe történő visszalépéshez, vagy a  $\bullet$  elemet, hogy elfogadja és visszatérjen az előző menühöz.

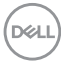

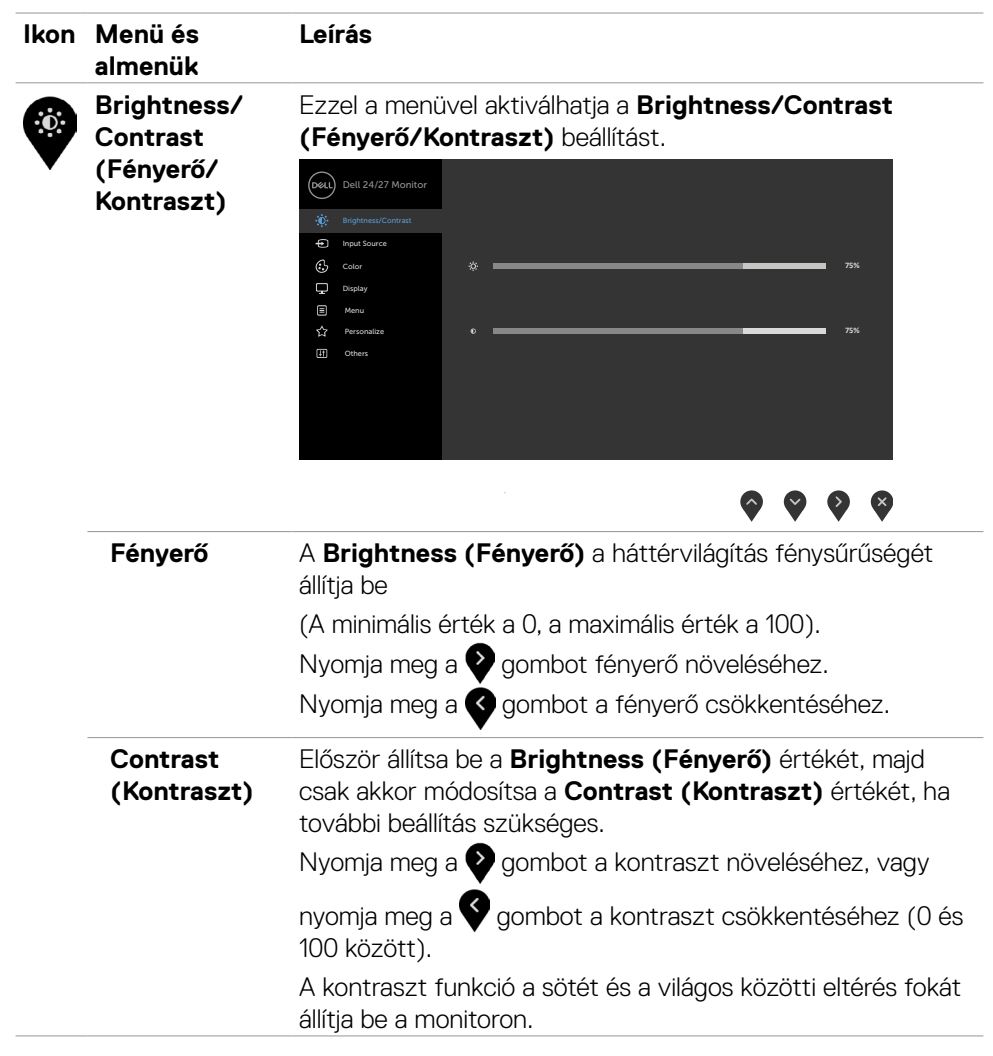

 $(\sim$ LL

<span id="page-37-0"></span>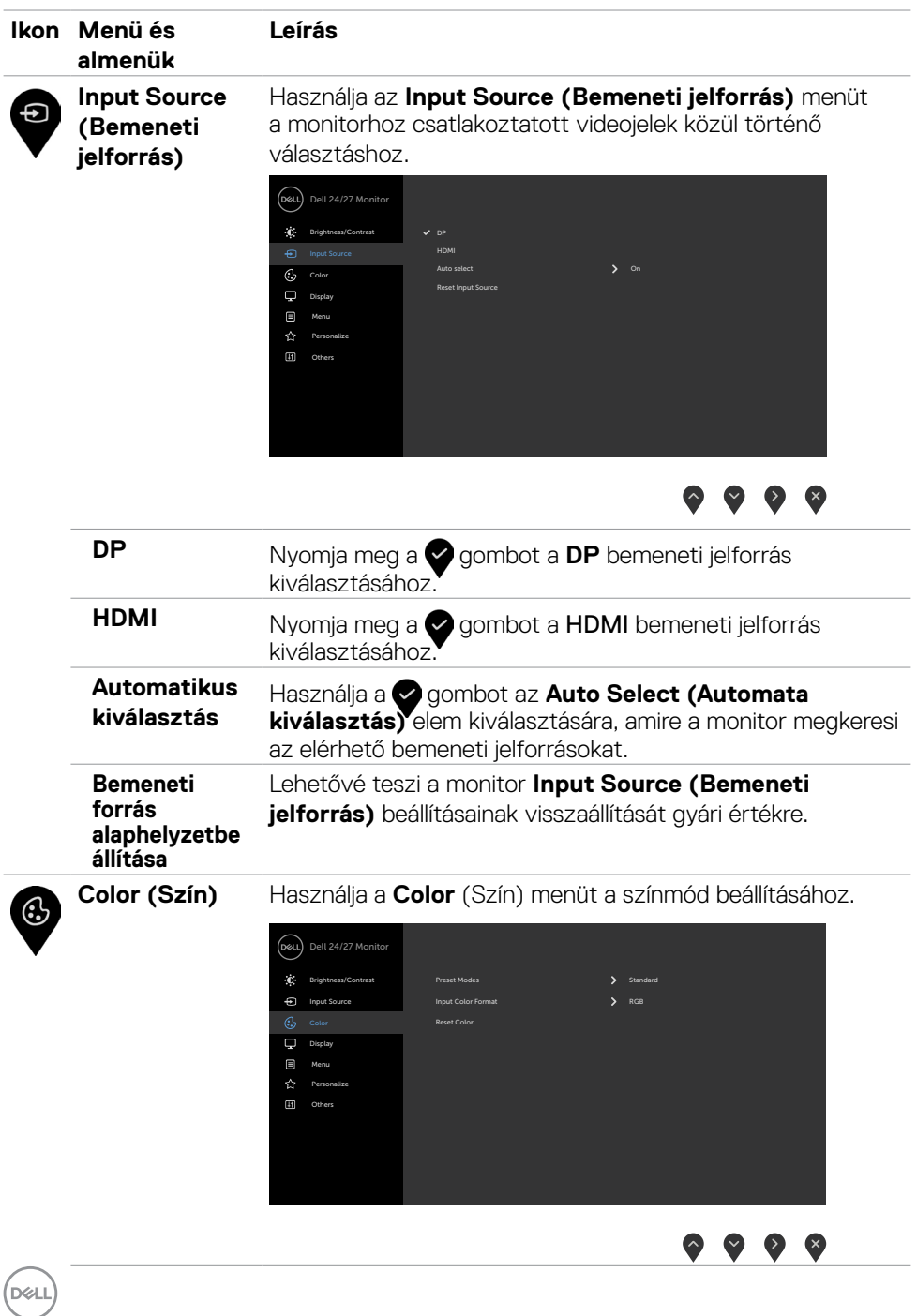

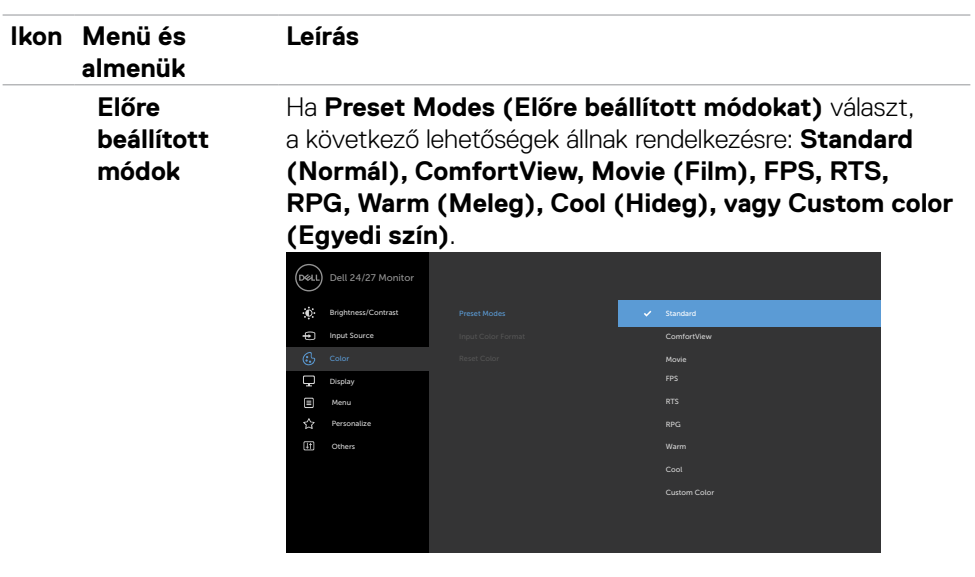

- **•Standard (Normál)**: Alapértelmezett színbeállítások. Ez az alapértelmezett beállítási mód.
- **•ComfortView**: Csökkenti a képernyő által kibocsátott kékfény szintjét, hogy a megtekintés kevésbé legyen megterhelő a szemének.

**FIGYELEM: a monitor kékfény-kibocsátásának esetleges hosszú távú hatásai károsak lehetnek a szemre, digitális szemmegerőltetést, szemelfáradást és egyéb szemsérülést okozva. A monitor hosszú ideig tartó használata a testben is fájdalmat okozhat, például a nyakban, karban, háton és vállon. A további információkért lásd: [Ergonómia](#page-18-1).**

- **•Movie (Film)**: A filmnézéshez ideális beállításokat tölti be.
- **•FPS**: Az FPS (First-Person Shooter Lövöldözős) játékhoz megfelelő színbeállításokat tölti be.
- **•RTS**: Az RTS (Real-Time Strategy Valós idejű stratégiai) játékhoz megfelelő színbeállításokat tölti be.
- **•RPG**: Az RPG (Role-Playing Game Szerepjáték) játékhoz megfelelő színbeállításokat tölti be.
- **•Warm (Meleg)**: Növeli a színhőmérsékletet. A piros/sárga árnyalat miatt a képernyő melegebbnek tűnik.
- **•Cool (Hideg)**: Csökkenti a színhőmérsékletet. A kék árnyalat miatt a képernyő hidegebbnek tűnik.

**D**&LI

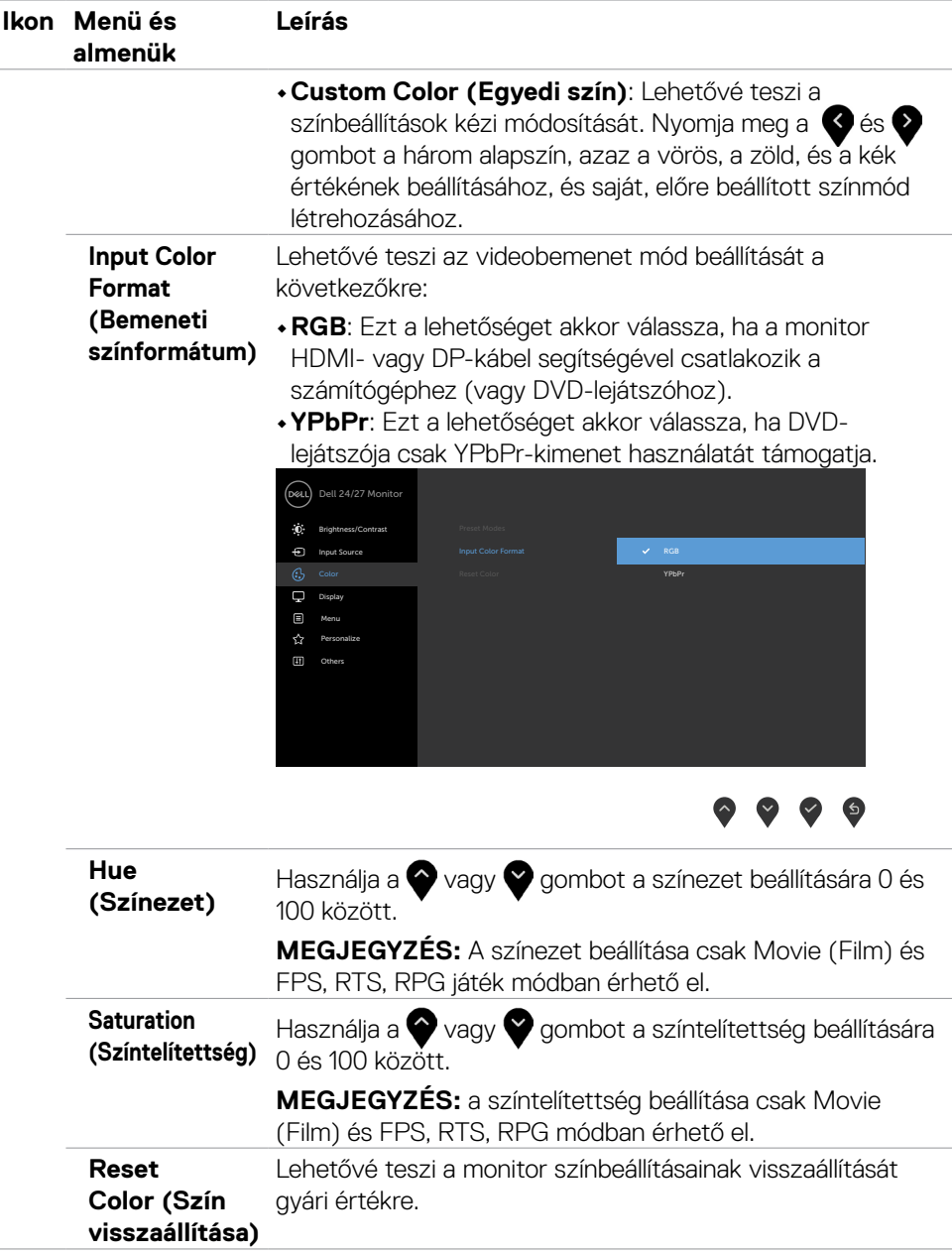

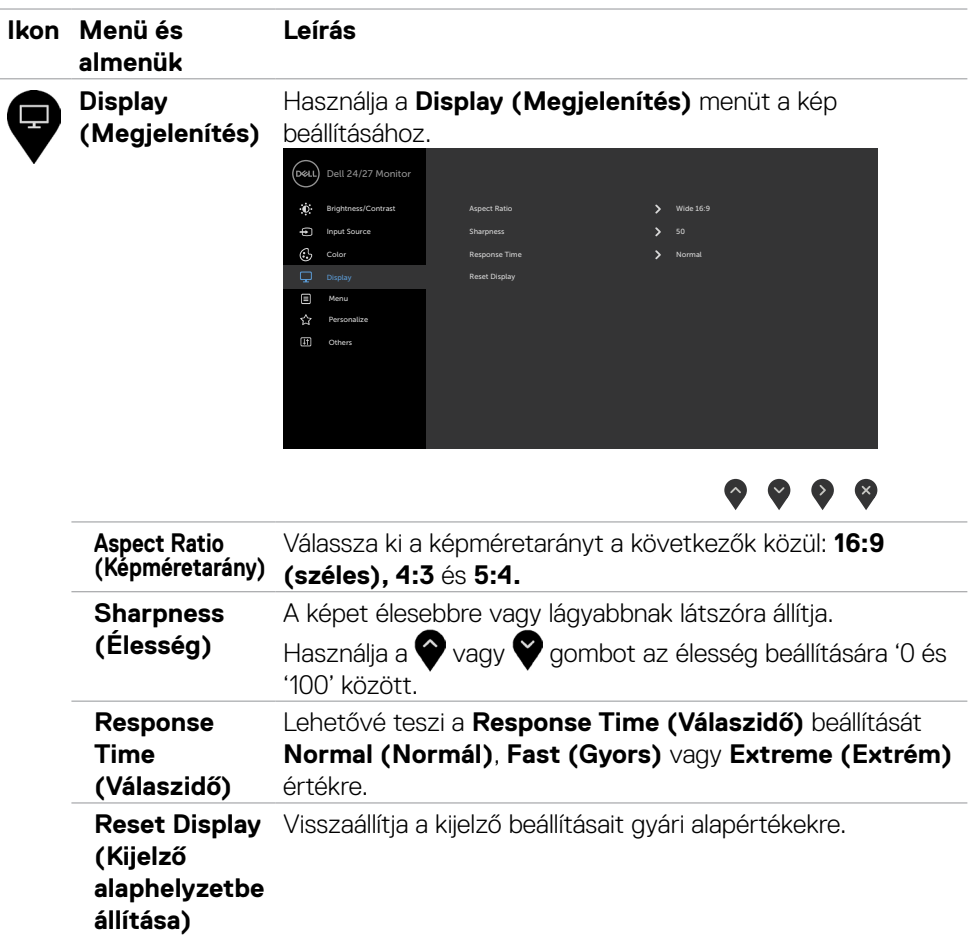

A monitor üzemeltetése **| 41**

 $(\sim$ LL

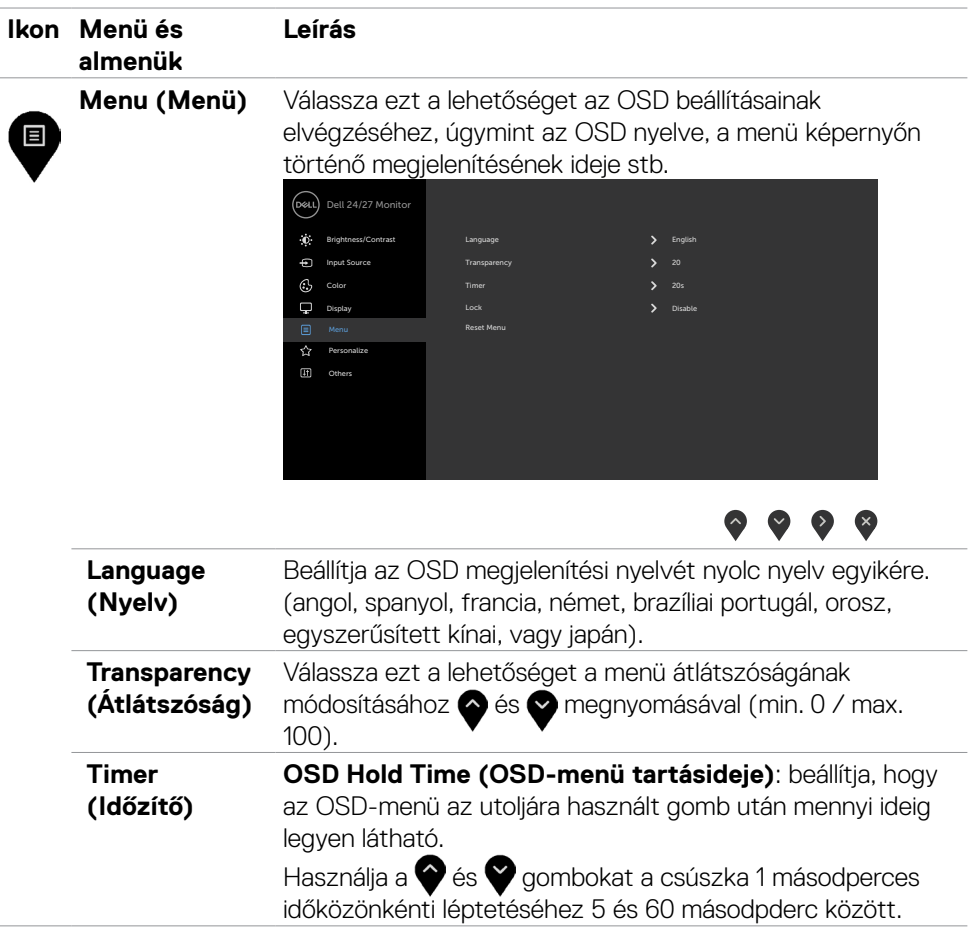

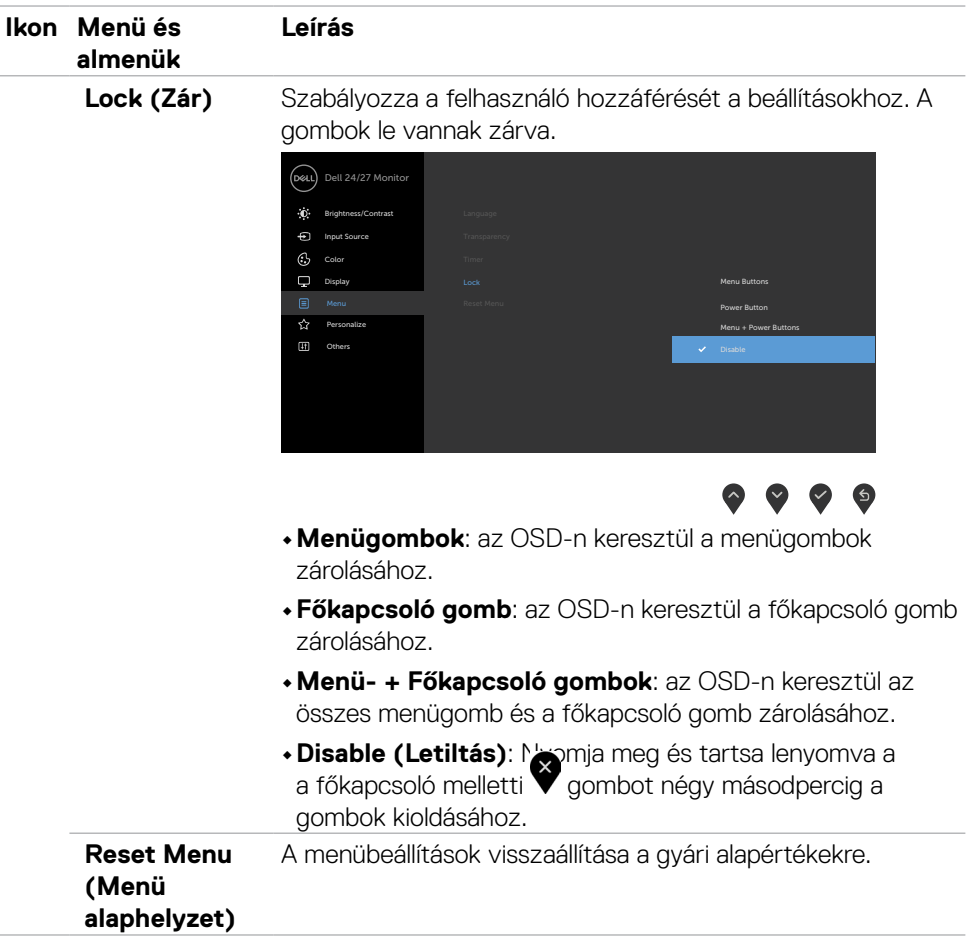

 $(\sim$ LL

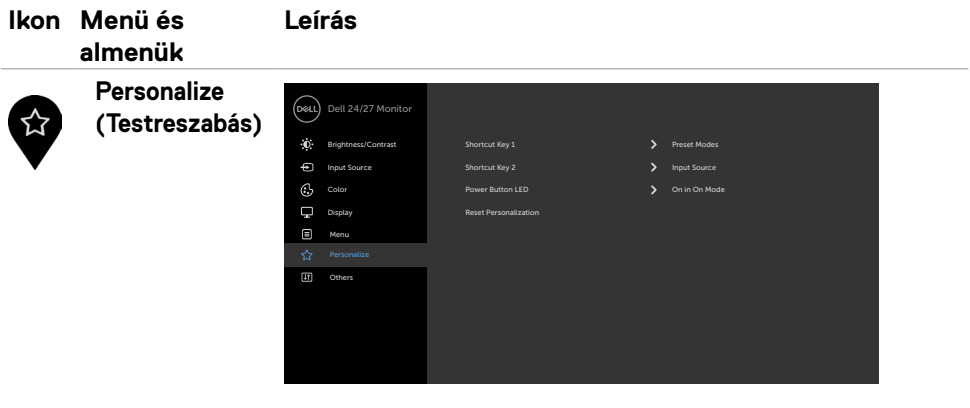

# $\bullet \bullet \bullet \bullet$

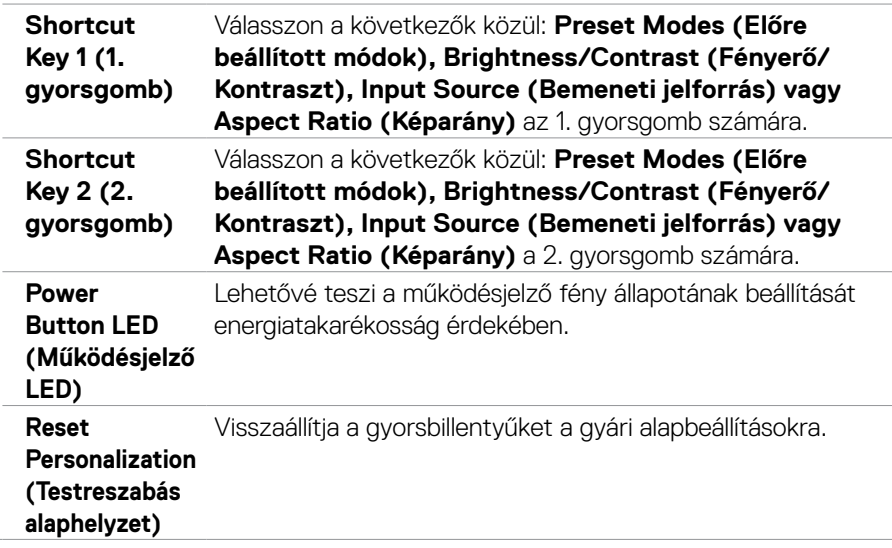

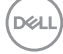

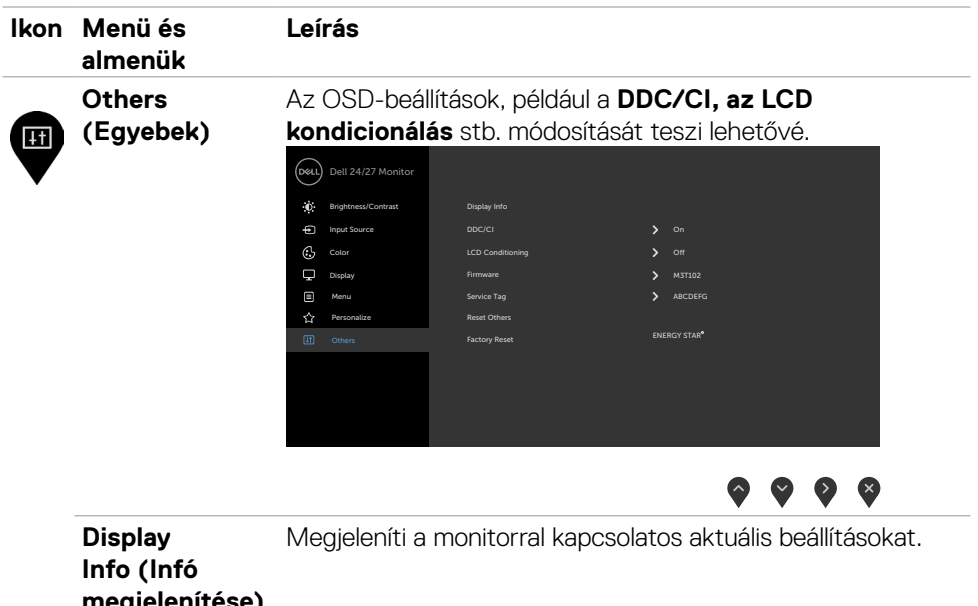

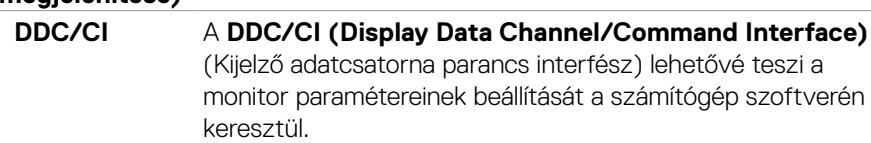

Válassza az **Off (Ki)** lehetőséget a funkció kikapcsolásához.

Engedélyezze a szolgáltatást a legjobb felhasználói élmény és a monitor optimális teljesítménye érdekében.

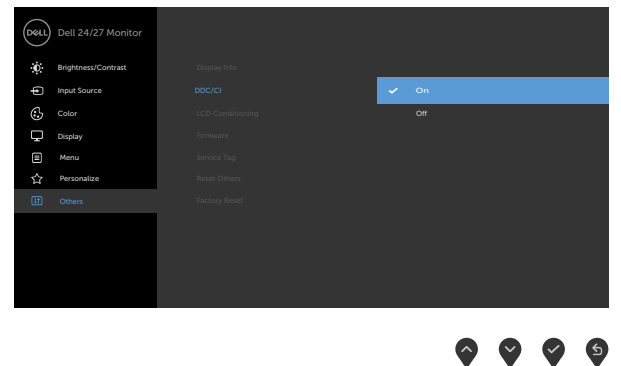

DELL

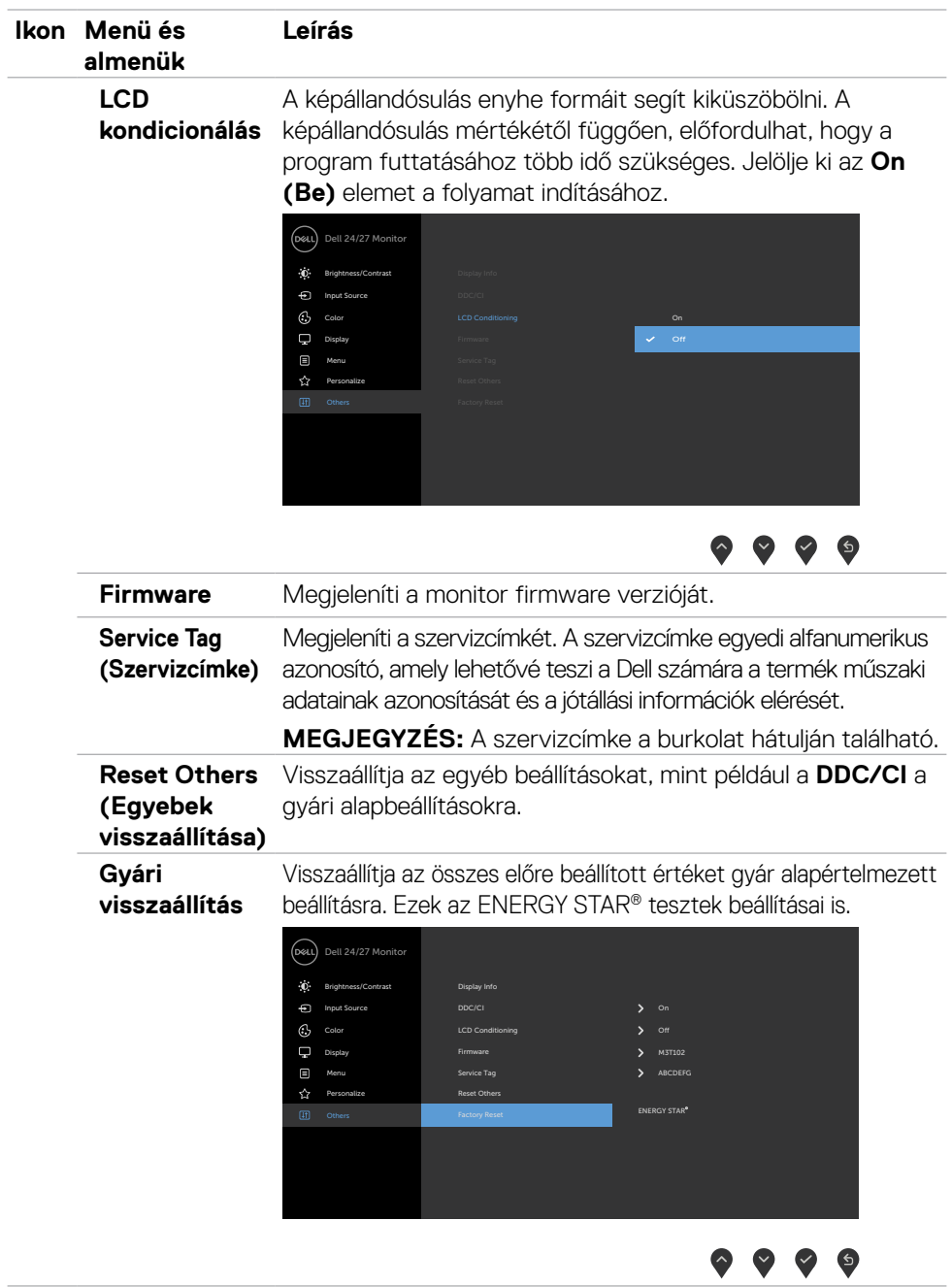

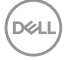

#### <span id="page-46-0"></span>**OSD figyelmeztető üzenetek**

Ha a monitor nem támogat egy adott felbontást, a következő üzenet jelenik meg:

## **S2421HS/S2421HSX S2721HS/S2721HSX**

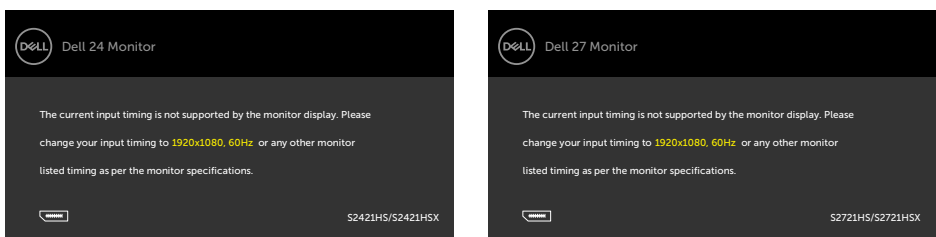

Ez azt jelenti, hogy a monitor nem tud szinkronizálódni a számítógép felől fogadott jellel. Lásd a [Felbontás](#page-11-1) műszaki adatai című részt a monitor által címezhető vízszintes és függőleges frekvencia-tartományokat illetően. Az ajánlott üzemmód a 1920 x 1080 képpont.

Az alábbi üzenetet fogja látni, mielőtt letiltásra kerülne a DDC/CI funkció.

#### **S2421HS/S2421HSX S2721HS/S2721HSX**

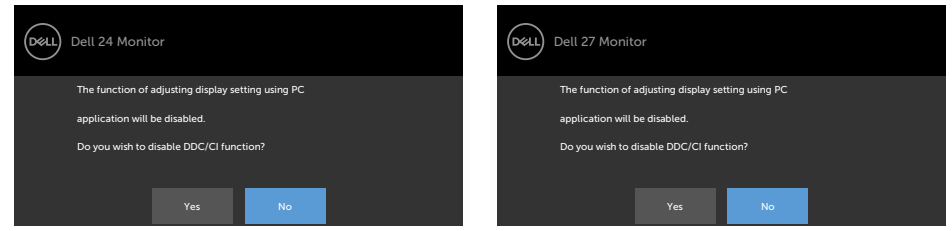

Amikor a monitor belép **Készenléti** módba, a következő üzenet jelenik meg:

#### **S2421HS/S2421HSX S2721HS/S2721HSX**

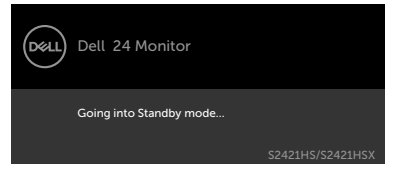

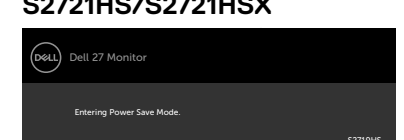

Aktiválja a számítógépet és a monitort az [OSD eléréséhez](#page-35-2).

DELI

Ha az OSD Personalize (Testreszabás) funkciójának **On in Standby Mode (Készenléti módban bekapcsolva)** elemeit választja, a következő üzenet jelenik meg.

#### **S2421HS/S2421HSX S2721HS/S2721HSX** (bell) (dell) Dell 24 Monitor Changing to this setting (without  $\mathscr D$  symbol) will Increase Changing to this setting (without Ø symbol) will Increase wer consumption,Do you want to continue? power consumption,Do you want to continue? Yes No. Yes No S2421HS/S2421HSX

Ha a Fényerő értékét az alapértelmezett, azaz 75% fölé állítja, a következő üzenet jelenik meg.

### **S2421HS/S2421HSX S2721HS/S2721HSX**

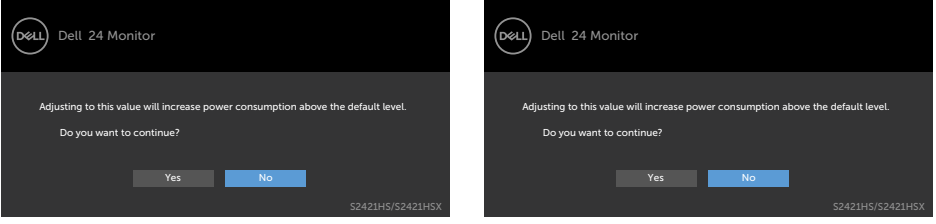

Ha a főkapcsoló gombon kívül bármelyik gombot megnyomják, az alábbi üzenetek fognak megjelenni a kiválasztott bemenettől függően.

#### **S2421HS/S2421HSX S2721HS/S2721HSX** Dell 24 Monitor (рец) Dell 27 Monitor  $\sqrt{2}$  No DP signal from your device.  $\sqrt{2}$  No DP signal from your device. Press any key on the keyboard or move the mouse to wake it up. Press any key on the keyboard or move the mouse to wake it up. If there is no display, press the monitor button again to select If there is no display, press the monitor button again to select the correct input source. the correct input source. S2421HS/S2421HSX S2721HS/S2721HSX

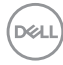

Ha a HDMI1 vagy HDMI2 bemenetet választják és a hozzá tartozó kábel nem csatlakozik, az alábbi lebegő párbeszédpanel fog megjelenni.

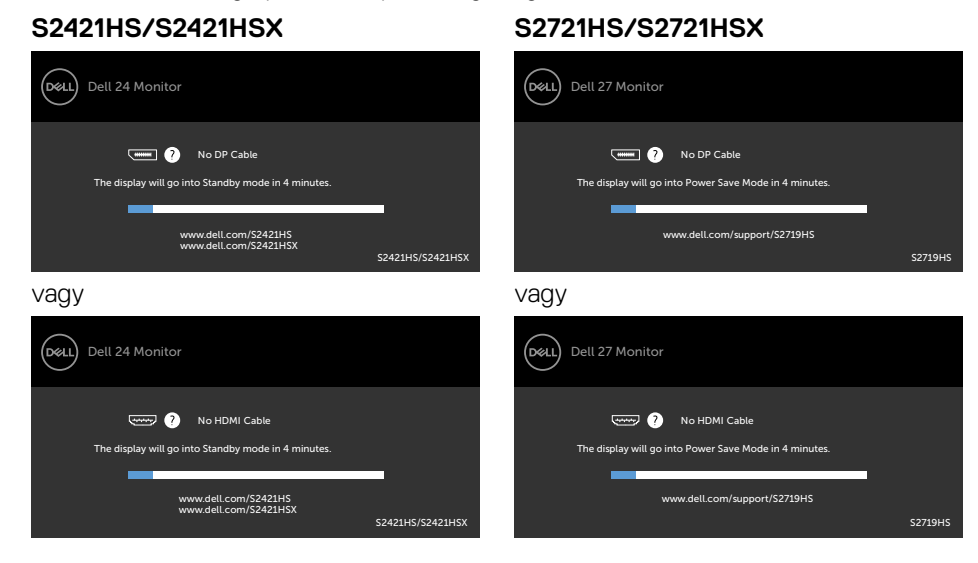

Lásd a [Hibaelhárítás](#page-50-1) című részt a további részletekért.

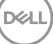

#### <span id="page-49-0"></span>**A maximális felbontás beállítása**

A monitor maximális felbontásának beállításához:.

Windows 7, Windows 8 vagy Windows 8.1 alatt:

- 1. Windows 8 és Windows 8.1 rendszerek esetében válassza az Asztal csempe elemet, hogy a klasszikus asztal-elrendezésre váltson. Windows Vista és Windows 7 esetén hagyja ki ezt a lépést.
- 2. Jobb gombbal kattintson az asztalra, majd kattintson a **Screen Resolution (Képernyő-felbontás)** elemre.
- 3. Kattintson a Screen Resolution (Képernyő-felbontás) **lenyíló listára**, és válassza ki az **1920 x 1080 felbontást**.
- 4. Kattintson az **OK** gombra.

Windows 10 alatt:

- 1. Jobb egérgombbal kattintson az asztalra, majd kattintson a **Display settings (Megjelenítés beállításai)** elemre.
- 2. Kattintson az **Advanced display settings (Speciális megjelenítési beállítások)** lehetőségre.
- 3. Kattintson a **Resolution (Felbontás)** lenyíló listára, és válassza ki az **1920 x 1080 felbontást.**
- 4. Kattintson az **Apply (Alkalmaz) gombra.**

Ha nem látható az **1920 x 1080** érték mint választható lehetőség, elképzelhető, hogy frissítésre szorul a grafikai illesztőprogram. Számítógéptől függően végezze el az alábbiak eljárások egyikét:

Amennyiben Dell asztali vagy hordozható számítógéppel rendelkezik:

• Lépjen a<https://www.dell.com/support>oldalra, adja meg szervizcímke-számát, majd töltse le a legújabb illesztőprogramot a videokártyája számára.

## **Amennyiben nem Dell számítógéppel rendelkezik (laptop vagy asztali):**

- Lépjen számítógépe gyártójának támogatási weboldalára és töltse le a legújabb videokártya-illesztőprogramokat.
- Lépjen videokártyája gyártójának weboldalára és töltse le a legújabb videokártyaillesztőprogramokat.

# <span id="page-50-1"></span><span id="page-50-0"></span>**Hibaelhárítás**

 **FIGYELEM: Mielőtt bármilyen eljáráshoz hozzákezdene ebben a szakaszban, olvassa el a [Biztonsági utasítások](#page-4-1) tartalmát.**

# **Önteszt**

A monitor önteszt lehetőséggel rendelkezik, ami lehetővé teszi a monitor megfelelő működésének ellenőrzését. Ha a monitor és a számítógép helyesen csatlakozik, de a monitor képernyője sötét marad, futtassa le a monitor öntesztet az alábbi lépések végrehajtásával:

- 1. Kapcsolja ki a számítógépet és a monitort.
- 2. Húzza ki a videokábelt a számítógép hátuljából. Az önteszt megfelelő működése érdekében húzza ki az összes videokábelt a számítógép hátuljából.
- 3. Kapcsolja be a monitort.

A következő lebegő párbeszédpanelnek kell megjelennie a képernyőn (egy fekete háttér előtt), ha a monitor nem észlel videojelet és helyesen működik. Önteszt módban a működésjelző LED fehér színű marad. Ezenkívül, a kiválasztott bemenettől függően, az alábbi párbeszédpanelek egyike fog folyamatosan végiggördülni a képernyőn.

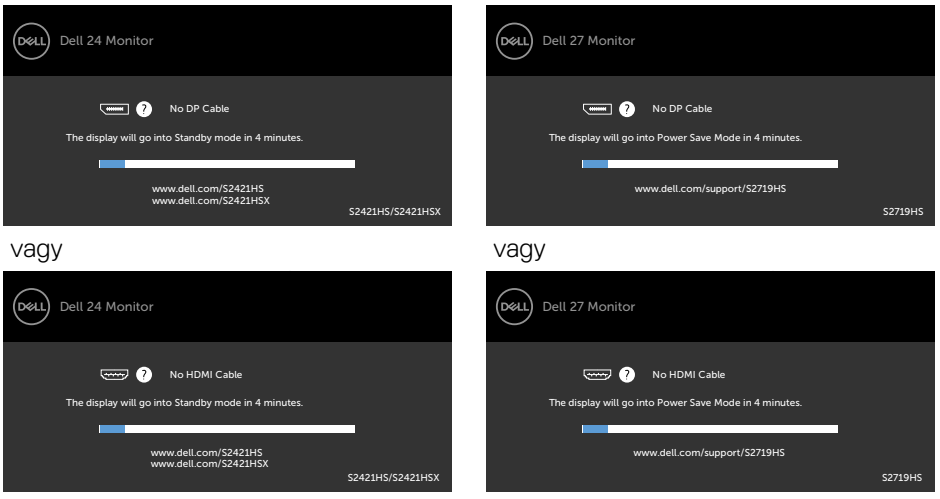

**S2421HS/S2421HSX S2721HS/S2721HSX**

- 4. Ez az ablak a rendszer normál működése esetén is megjelenik ha a videokábel le van választva vagy sérült.
- 5. Kapcsolja ki a monitort és csatlakoztassa újra a videokábelt, majd kapcsolja be újra a számítógépet és a monitort.

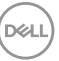

<span id="page-51-0"></span>Ha a monitor a kábelek újracsatlakoztatása után is sötét marad, ellenőrizze a videokártyát és a számítógépet, mert a monitor helyesen működik.

# <span id="page-51-1"></span>**Beépített diagnosztika**

A monitor beépített diagnosztikai eszközzel rendelkezik, amely segít annak megállapításában, hogy az esetleges képi rendellenességet a monitor okozza-e, vagy a számítógép, illetve videokártya.

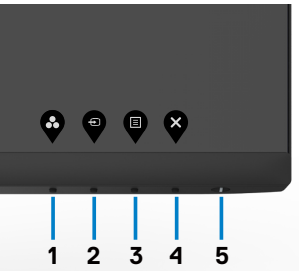

A beépített diagnosztika futtatásához:

- 1. Ellenőrizze, hogy tiszta-e a képernyő (nincs porrészecske a képernyő felületén).
- 2. Nyomja meg és tartsa lenyomva az **4-ös gombot** négy másodpercig, amire megjelenik egy menü a képernyőn.
- 3. Jelölje ki a beépített diagnosztika {0} lehetőséget. Megjelenik egy szürke képernyő.
- 4. Gondosan vizsgálja meg a képernyőt rendellenességekért.
- 5. Nyomja meg újra az 1-es gombot az előlapon. A képernyő színe vörösre változik.
- 6. Vizsgálja meg a képernyőt rendellenességekért.
- 7. Ismételje meg az 5. és 6. lépést a megjelenítő vizsgálatához, amikor az zöld, kék, fekete, fehér és szöveg megjelenítési módra vált.

A teszt kész, ha megjelenik a szöveg képernyő. A kilépéshez nyomja meg ismét az 1-es gombot.

Ha nem észlelhető rendellenesség a monitoron a beépített diagnosztikai eszköz használata után, a monitor megfelelően működik. Ellenőrizze a videokártyát és a számítógépet.

# <span id="page-52-0"></span>**Általános problémák**

Az alábbi táblázat általános tájékoztatást tartalmaz a gyakran előforduló problémákról és azok megoldására ad javaslatot.

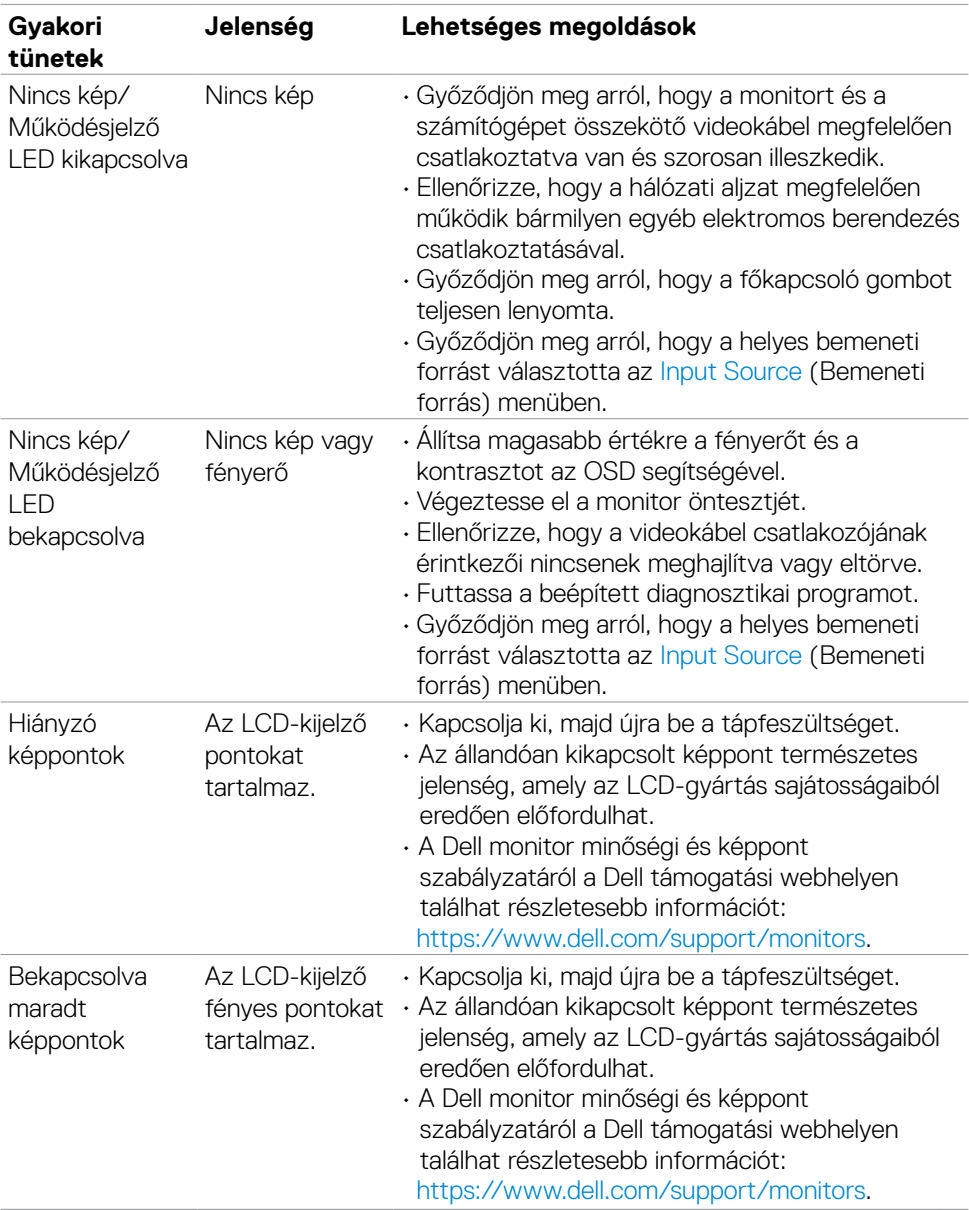

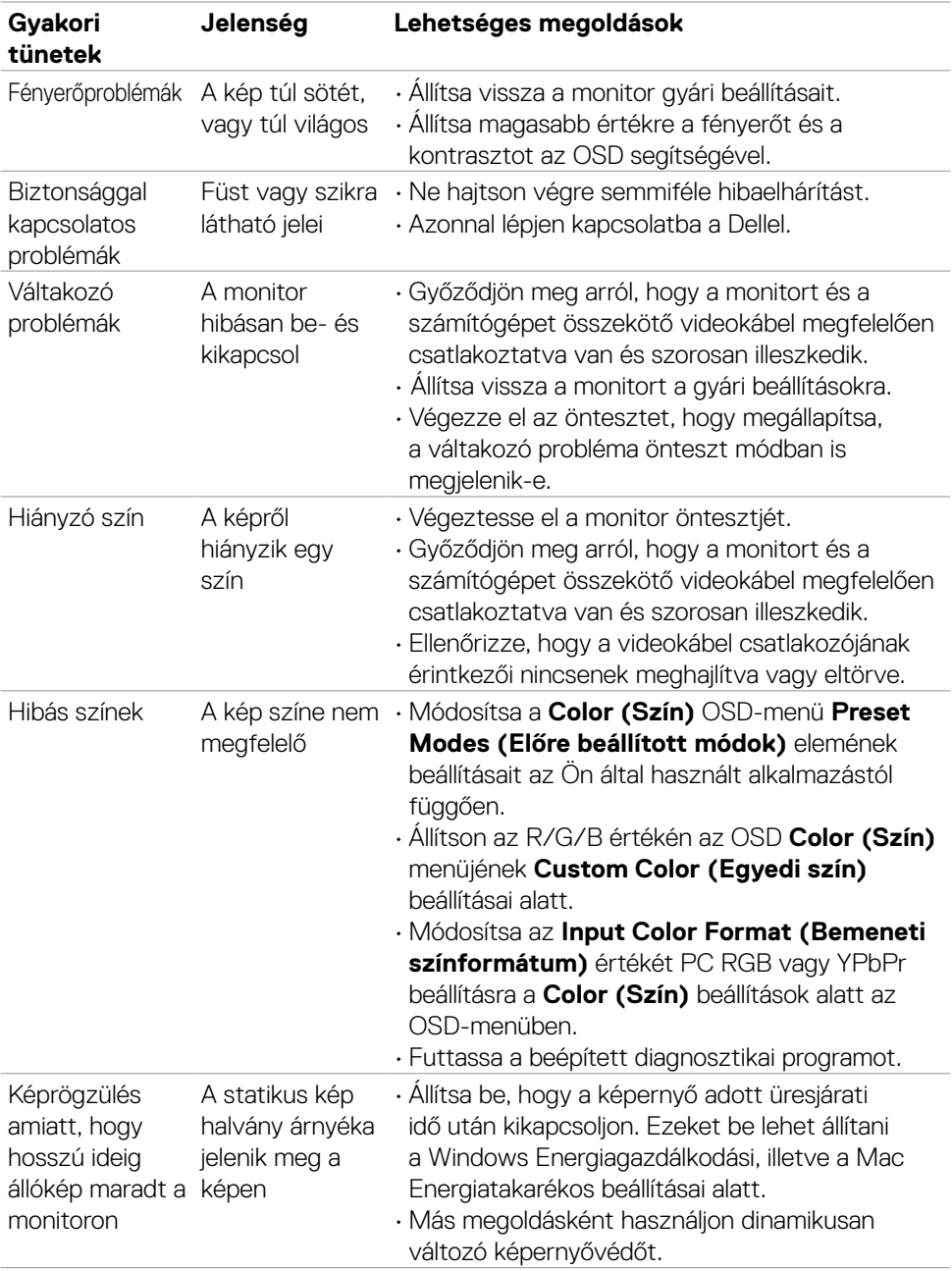

 $(PELL)$ 

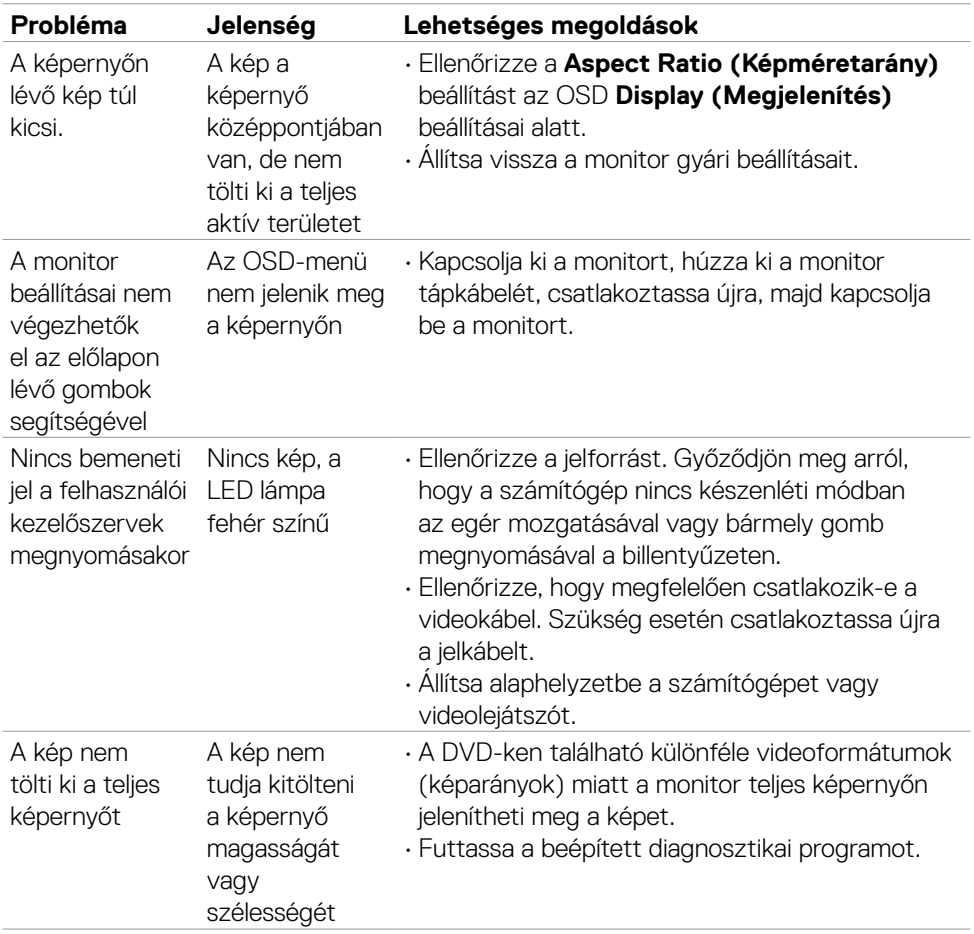

# <span id="page-54-0"></span>**Termékspecifikus problémák**

Hibaelhárítás **| 55**

(dell

# <span id="page-55-0"></span>**Függelék**

# **FCC nyilatkozat (csak az USA-ban) és egyéb hatósági információ**

Az FCC nyilatkozatokkal és egyéb hatósági információkkal kapcsolatosan lásd a hatósági megfelelés webhelyet a [https://www.dell.com/regulatory\\_compliance](https://www.dell.com/regulatory_compliance) címen.

# <span id="page-55-1"></span>**A Dell elérhetőségei**

Vásárlók az Egyesült Államokban hívják a 800-WWW-DELL (800-999-3355) telefonszámot.

 **MEGJEGYZÉS: Ha nem rendelkezik működő internet-kapcsolattal, az elérhetőségi adatokat megtalálhatja a vásárlási bizonylaton, csomagolójegyen, számlán vagy a Dell termékkatalógusban.**

**A Dell több online és telefonos támogatási és szerviz lehetőséget kínál. Az elérhetőség területenként és termékenként változik, és előfordulhat, hogy egyes szolgáltatások az Ön területén nem elérhetők.**

• Online műszaki segítségnyújtás — <https://www.dell.com/support/monitors>

# **EU termék-adatbázis energiafogyasztási címkék és terméktájékoztató lap számára**

**S2421HS:** <https://eprel.ec.europa.eu/qr/345961> **S2421HSX:** [https://eprel.ec.europa.eu/qr/349827](https://eprel.ec.europa.eu/qr/349827 ) **S2721HS:** <https://eprel.ec.europa.eu/qr/345955> **S2721HSX:** <https://eprel.ec.europa.eu/qr/349826>

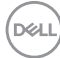